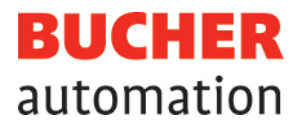

# User Manual

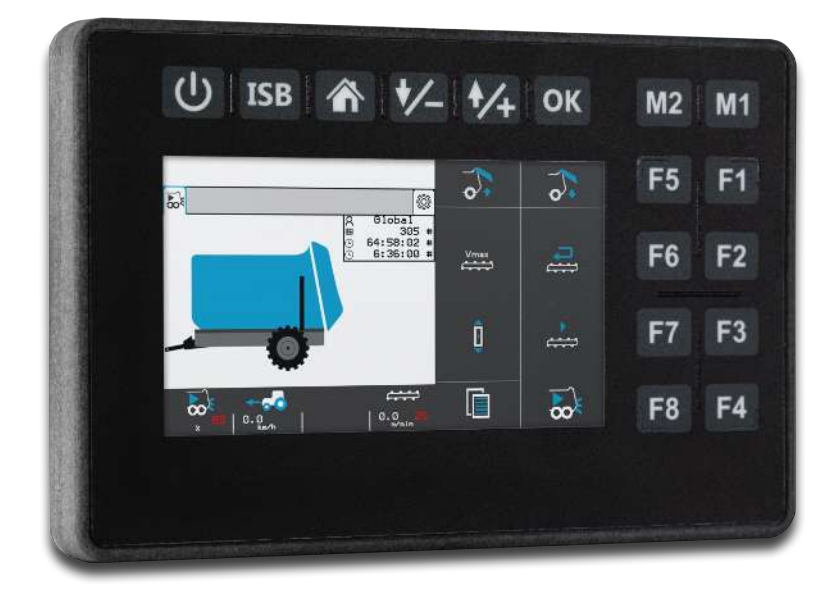

60887527\_01

JetViewMobile 205 ISOBUS terminal

Bucher Automation AG has created this document with the requisite care and based on the current state of technology. Changes and further technical developments to our products are not automatically made available in a revised document. Bucher Automation AG shall accept no liability or responsibility for errors of content or form, missing updates or any damage or disadvantages arising therefrom.

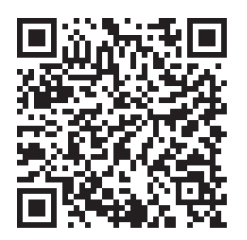

**Bucher Automation AG** Thomas-Alva-Edison-Ring 10 71672 Marbach/Neckar, Germany T +49 7141 2550-0 info@bucherautomation.com

Technical hotline T +49 7141 2550-444 hotline@bucherautomation.com

Sales T +49 7141 2550-663 sales@bucherautomation.com

www.bucherautomation.com

Translation of the german original User Manual

Revision 2.00 Date of issue 2/13/2024

# Table of contents

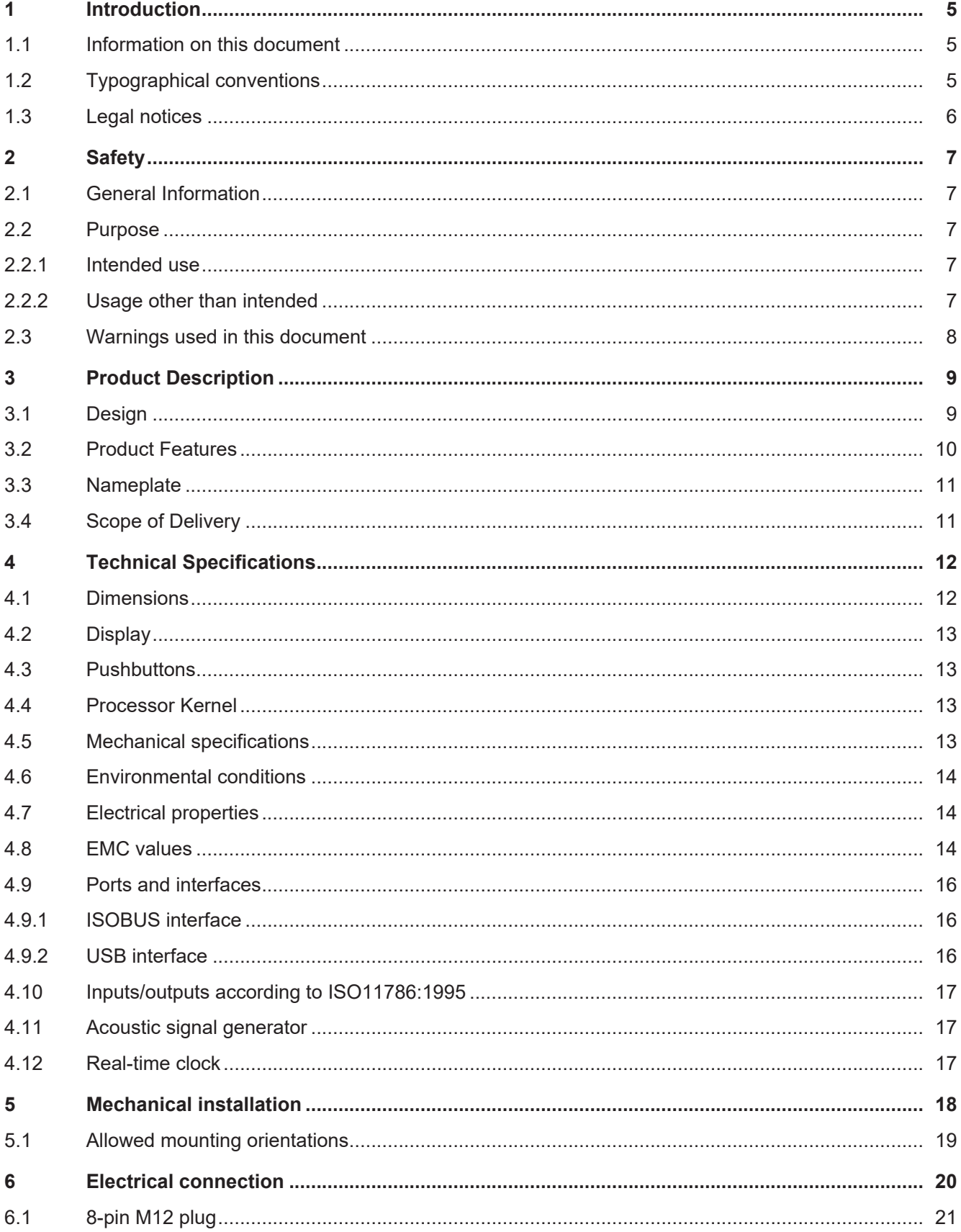

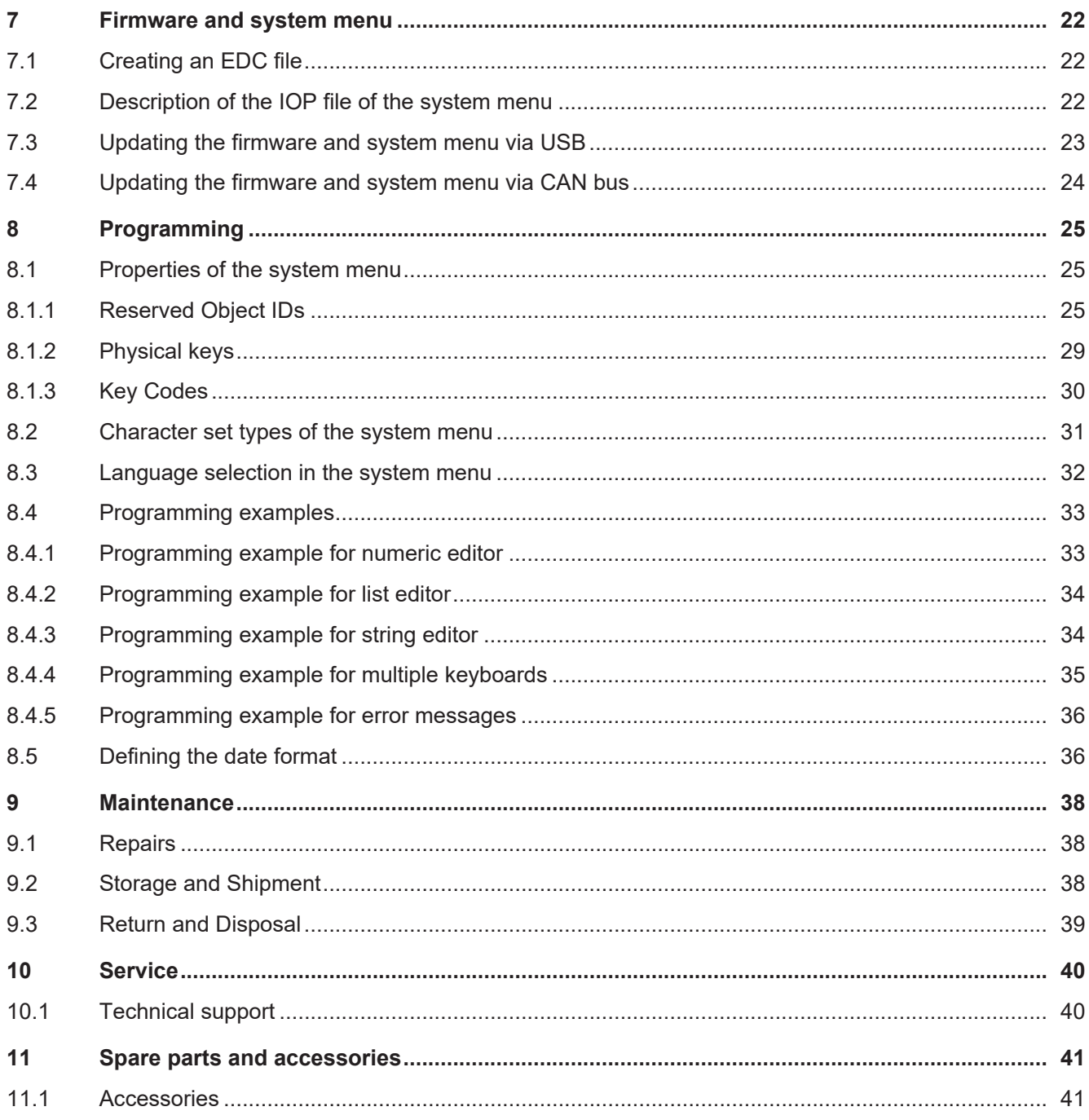

# <span id="page-4-0"></span>1 Introduction

## <span id="page-4-1"></span>**1.1 Information on this document**

This document forms an integral part of the product and must be read and understood prior to using it. It contains important and safety-related information for the proper use of the product as intended.

## **Purpose of the Document**

This document describes rules for the design of the system menu in ISOBUS operating devices of Bucher Automation AG.

It does not describe all the functions and operation of the virtual ISOBUS terminal.

## **Target Groups**

This document is intended for specialists with appropriate qualifications.

Only competent and trained personnel are allowed to put this device into operation.

During the whole product life cycle, safe handling and operation of the device must be ensured. In the case of missing or inadequate technical knowledge or knowledge of this document any liability is excluded.

## **Availability of Information**

Make sure this document is kept at the ready in the vicinity of the product throughout its service life. For information on new revisions of this document, visit the download area on our website. This document is not subject to any updating service.

[Start | Bucher Automation - We automate your success.](https://www.bucherautomation.com/)

For further information refer to the following information products:

- Application-oriented manuals Product-independent documentation
- Version updates Information about changes to the software products and operating system of your device

# <span id="page-4-2"></span>**1.2 Typographical conventions**

This manual uses different typographical effects to support you in finding and classifying information. Below, there is an example of a step-by-step instruction:

- $\checkmark$  This symbol indicates requirements which have to be met before executing the following action.
- ► This sign or a numbering at the beginning of a paragraph marks an action instruction that must be executed by the user. Execute the instructions one after the other.
- The target after a list of instructions indicates reactions to, or results of these actions.

## **Info Further information and practical tips**

In the info box you will find helpful information and practical tips about your product.

# <span id="page-5-0"></span>**1.3 Legal notices**

The firmware and tools used by the device use software products or components of the third-party providers named below.

## **Licenses of third-party providers**

<span id="page-5-1"></span>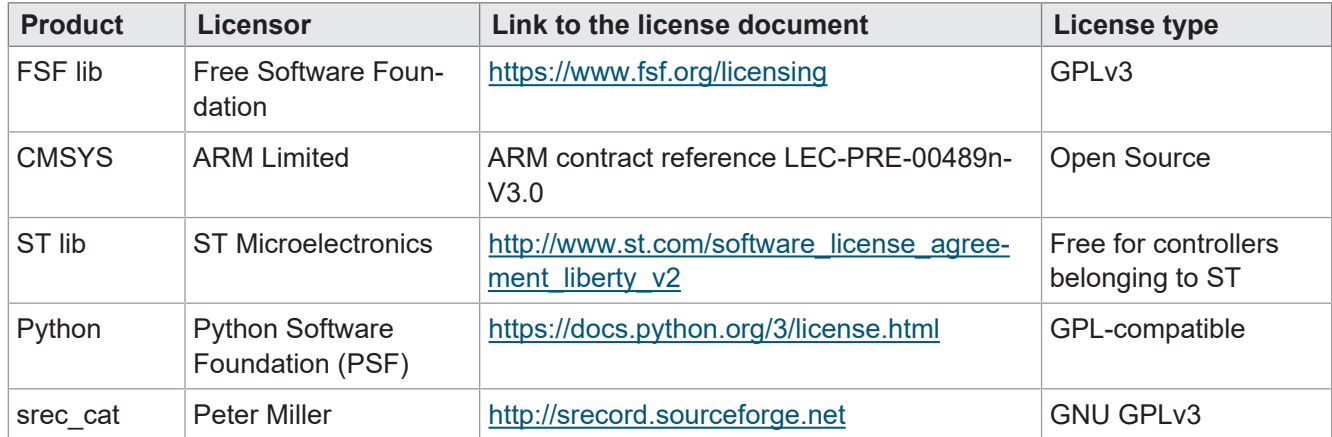

**Tab. 1:** Licenses of third-party providers

# <span id="page-6-0"></span>2 Safety

## <span id="page-6-1"></span>**2.1 General Information**

When placed on the market, this product corresponds to the current state of science and technology. In addition to the operating instructions, the laws, regulations and guidelines of the country of operation or the EU apply to the operation of the product. The operator is responsible for compliance with the relevant accident prevention regulations and generally accepted safety rules.

## **E1 type approval**

The device has an E1 approval according to ECE R10 Rev. 5.

## **RoHS 2**

<span id="page-6-2"></span>The device conforms to the EU directive 2011/65/EU (RoHS 2).

## **2.2 Purpose**

## <span id="page-6-3"></span>**2.2.1 Intended use**

The JVM-205 device is intended for operation of ISOBUS applications for mobile work machines.

Operate the device only in accordance with the intended conditions of use and within the limits set forth in the technical specifications.

<span id="page-6-4"></span>Intended use of the product includes its operation in accordance with this manual.

## **2.2.2 Usage other than intended**

This device must not be used in technical systems which to a high degree have to be fail-safe.

## **Machinery Directive**

This device is no safety-related part as per Machinery Directive 2006/42/EC, and must, therefore, not be used for safety-relevant applications. This device is NOT intended for the purpose of personal safety, and must, therefore, not be used to protect persons.

# <span id="page-7-0"></span>**2.3 Warnings used in this document**

## **DANGER**

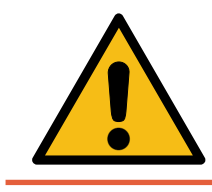

## **High risk**

Indicates an imminently hazardous situation which, if not avoided, will result in death or serious injury.

## **WARNING**

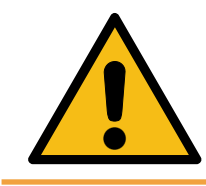

## **Medium risk**

Indicates a potentially hazardous situation which, if not avoided, could result in death or serious injury.

# **A** CAUTION

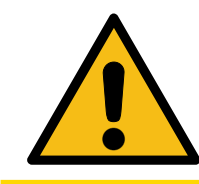

## **Low risk**

Indicates a hazardous situation which, if not avoided, could result in minor or moderate injury.

# **NOTICE**

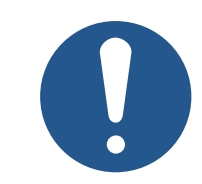

## **Material damage**

Indicates a situation which, if not avoided, could result in malfunctions or material damage.

# <span id="page-8-0"></span>3 Product Description

The JVM-205 control unit is an ISOBUS Universal Terminal that features intuitive operation. Due to the ISOBUS-UT functionality, it works together with ISOBUS controllers. Communication is via the ISOBUS protocol.

## **Supported firmware**

<span id="page-8-1"></span>This document refers to firmware version 2.0.0.84 and higher.

# **3.1 Design**

## **Front side**

<span id="page-8-2"></span>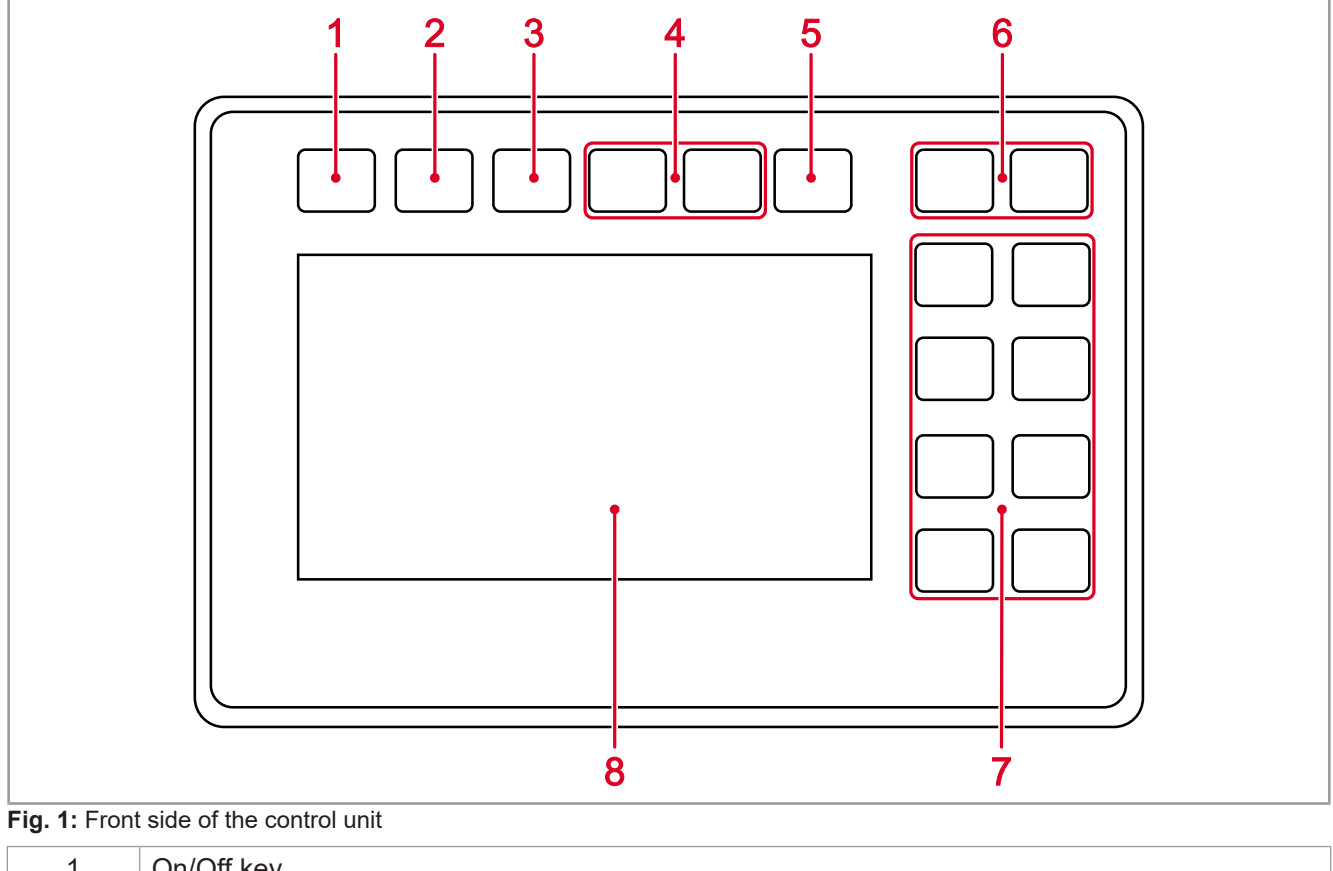

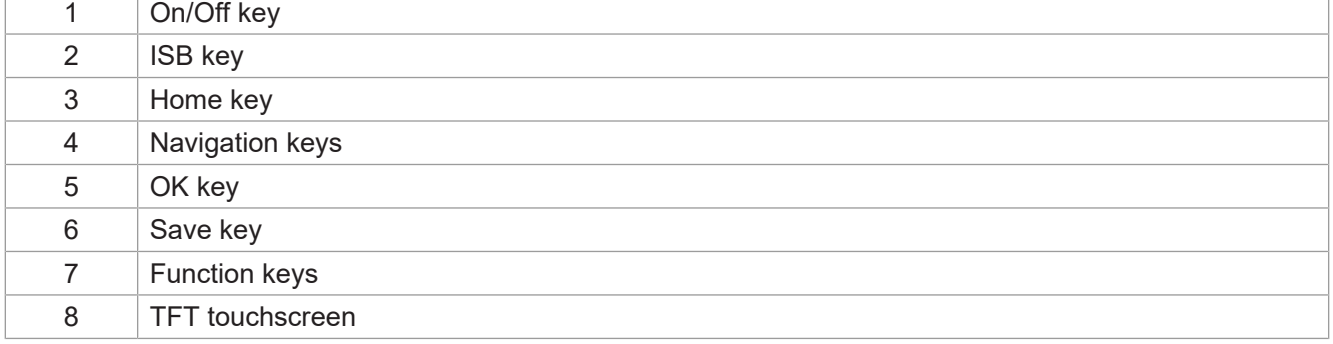

#### **Rear**

<span id="page-9-1"></span>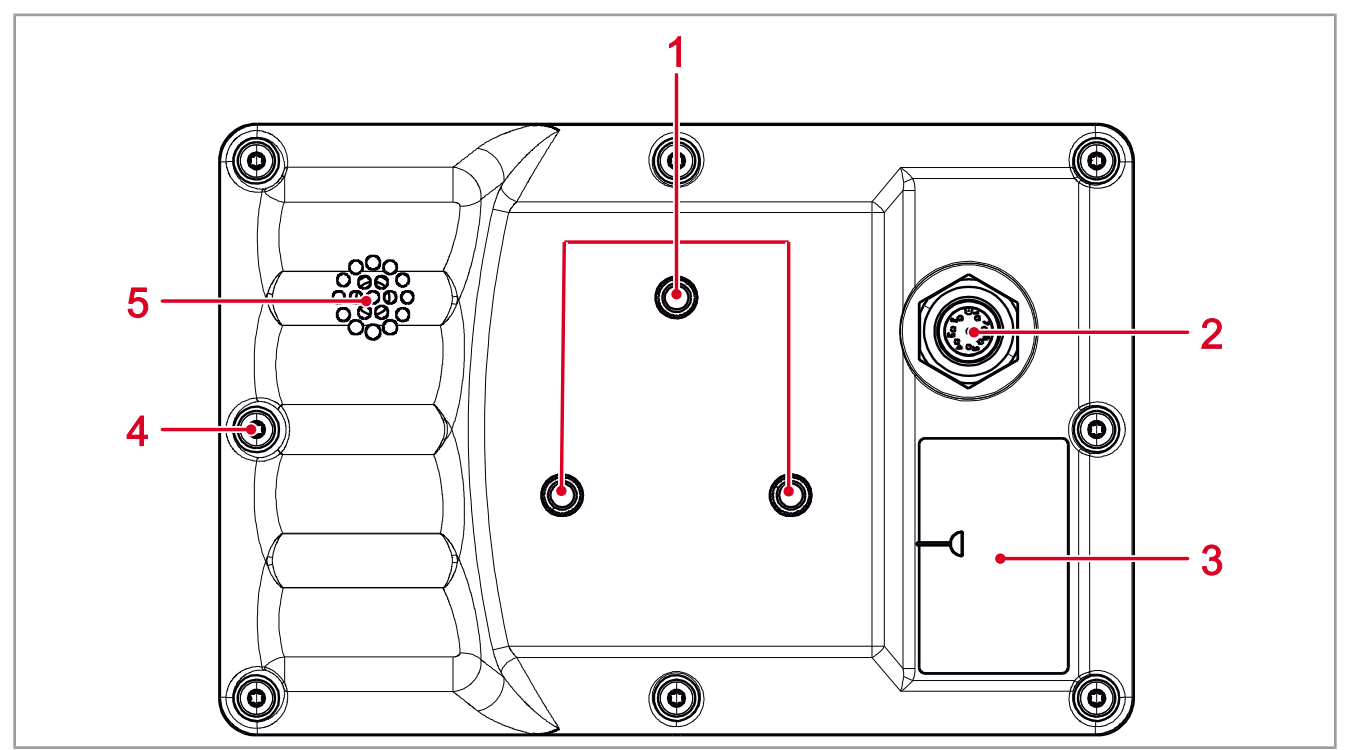

**Fig. 2:** Rear of the control unit

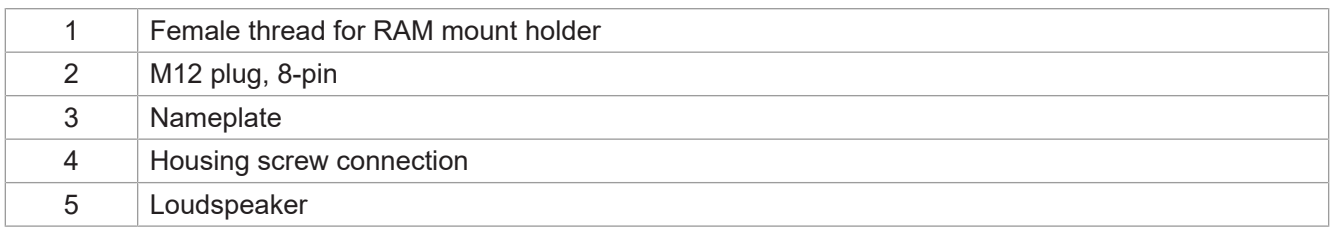

## <span id="page-9-0"></span>**3.2 Product Features**

- Display: 4.3" touchscreen, high-resolution
- Input: 11 user-programmable function keys (soft keys F1 … F8, ISB; M1, M2); 6 permanently assigned hard keys (On/Off, Home, ESC, Navigation, OK)
- 1 digital input for the ignition signal
- Real-time clock (RTC) with battery backup (optional)
- ISOBUS-UT function
- 16-MB flash memory
- Update of the operating system and system menu via USB
- Adaptable system menu

# <span id="page-10-0"></span>**3.3 Nameplate**

<span id="page-10-2"></span>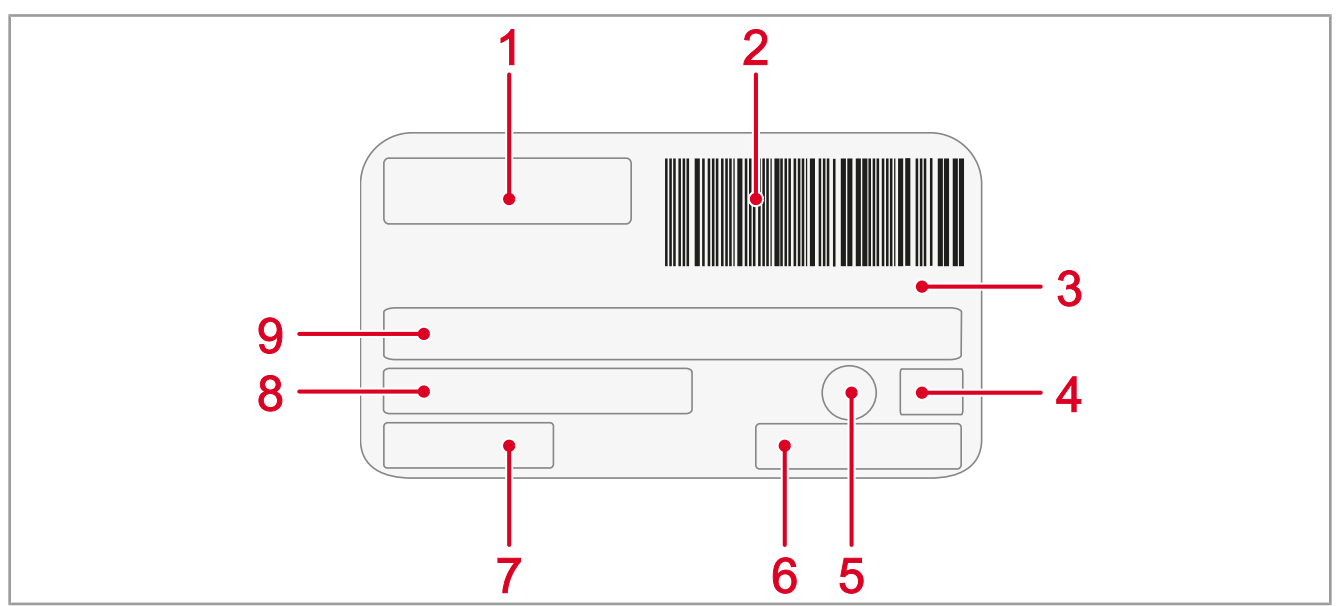

## **Fig. 3:** Nameplate

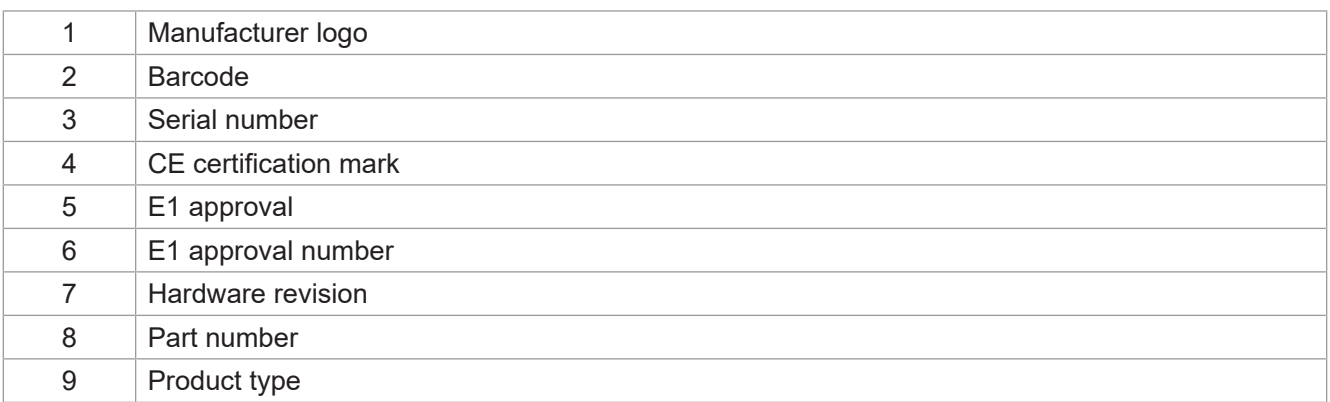

# <span id="page-10-1"></span>**3.4 Scope of Delivery**

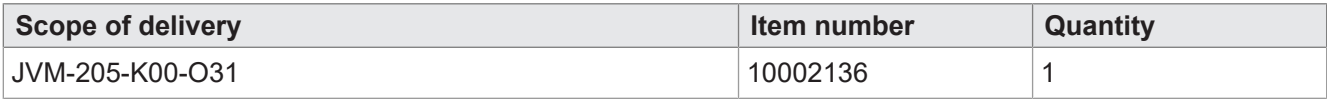

# <span id="page-11-0"></span>4 Technical Specifications

This chapter contains information on both electrical and mechanical data as well as on operating data of the JVM-205 device.

# <span id="page-11-1"></span>**4.1 Dimensions**

<span id="page-11-2"></span>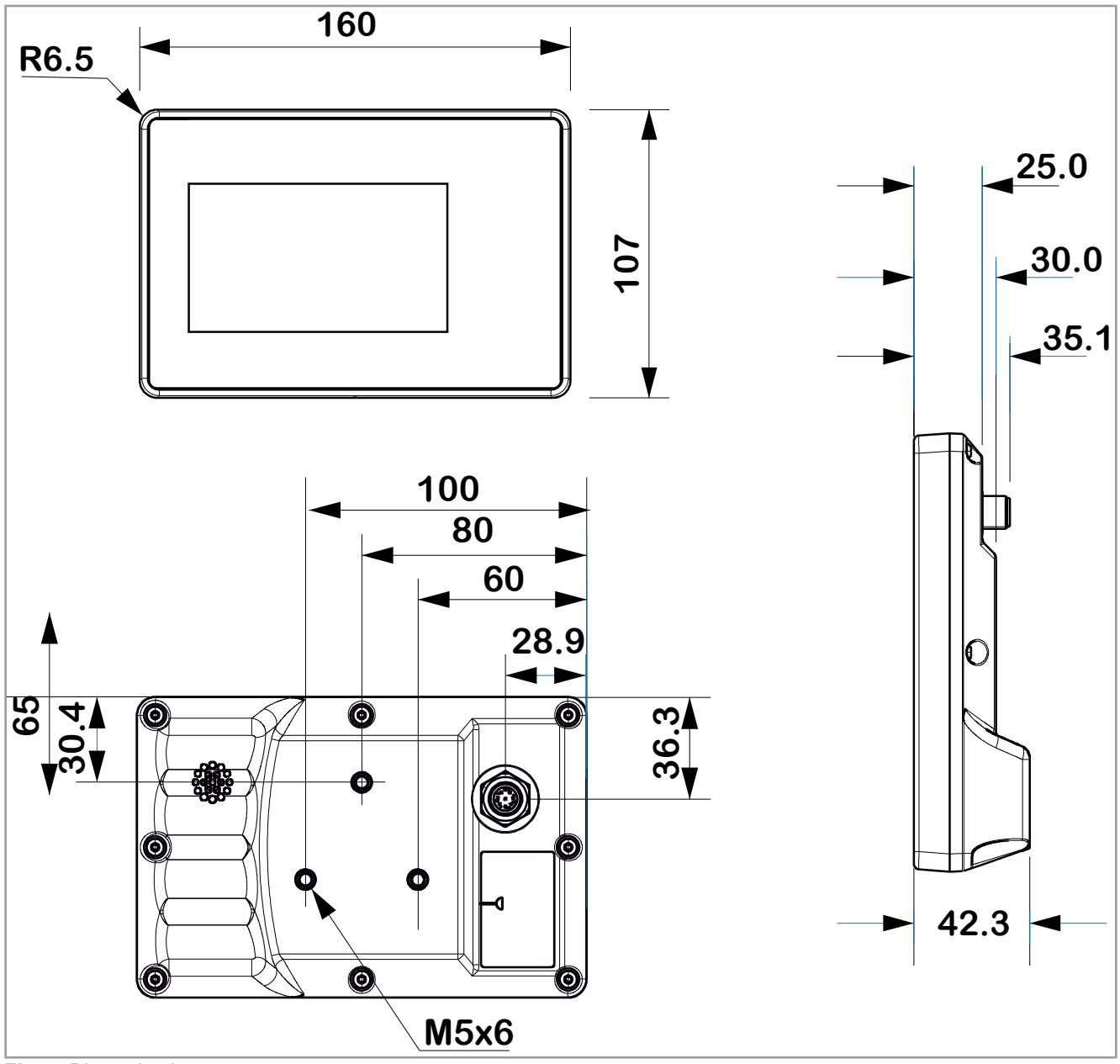

**Fig. 4:** Dimension in mm

# <span id="page-12-0"></span>**4.2 Display**

<span id="page-12-4"></span>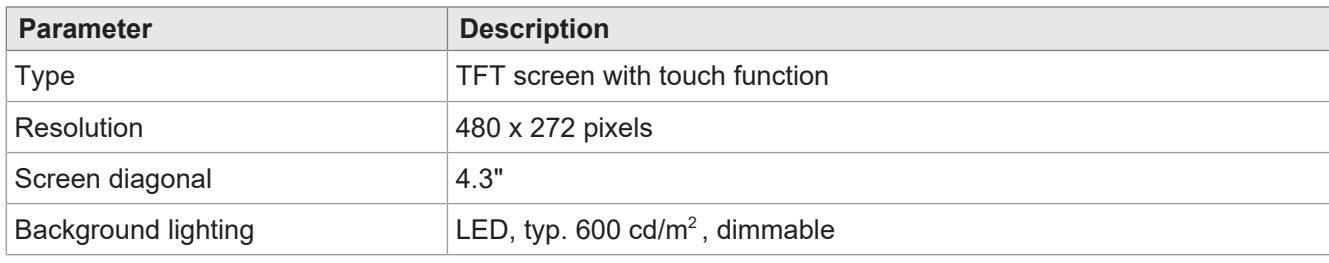

<span id="page-12-1"></span>**Tab. 2:** Technical data – display

# **4.3 Pushbuttons**

<span id="page-12-5"></span>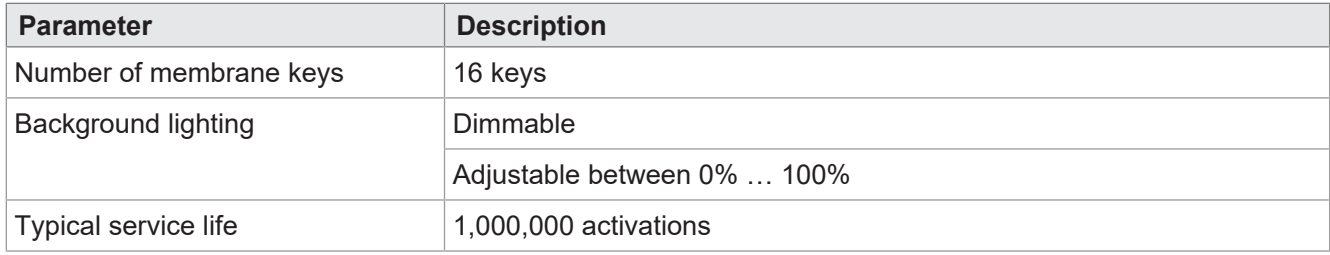

<span id="page-12-2"></span>**Tab. 3:** Technical data – keys

# **4.4 Processor Kernel**

<span id="page-12-6"></span>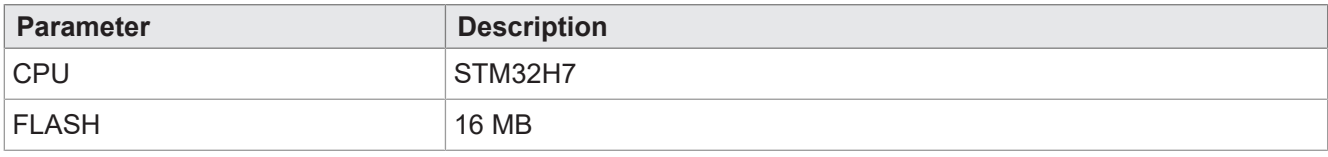

<span id="page-12-3"></span>**Tab. 4:** Technical data – computer core

# **4.5 Mechanical specifications**

<span id="page-12-7"></span>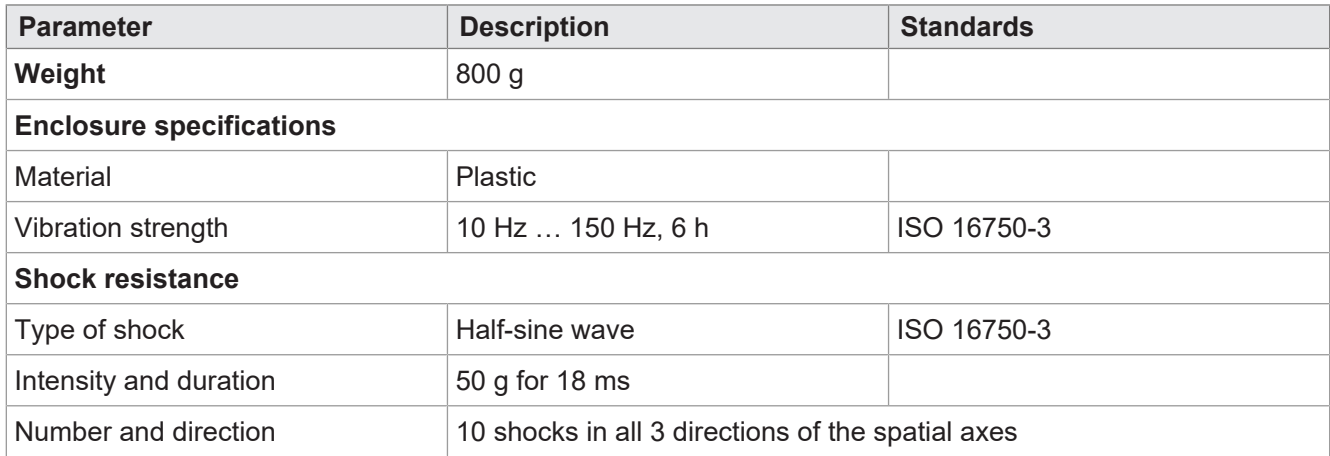

**Tab. 5:** Technical data – mechanical properties

# <span id="page-13-0"></span>**4.6 Environmental conditions**

<span id="page-13-3"></span>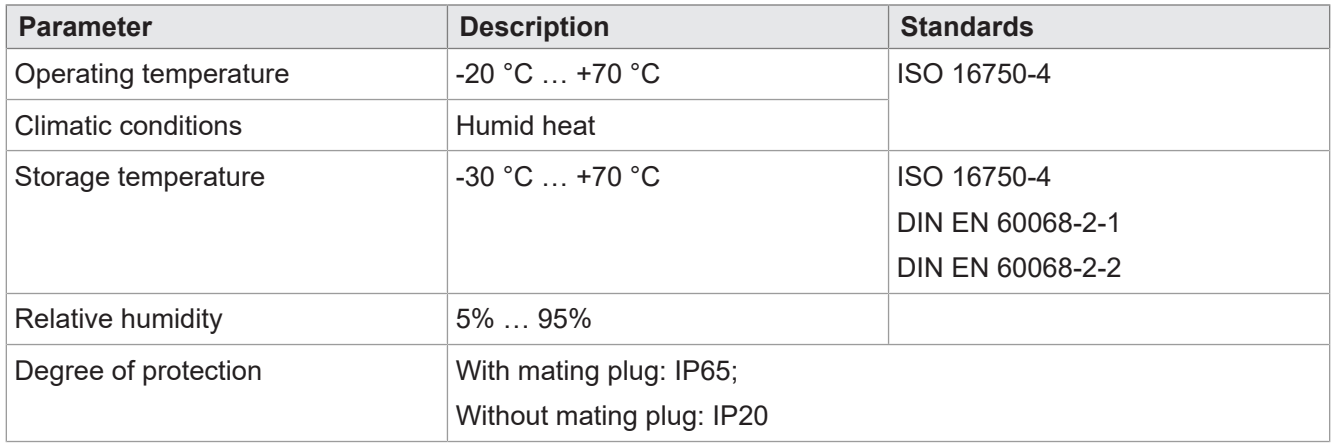

<span id="page-13-1"></span>**Tab. 6:** Technical data – environmental conditions

# **4.7 Electrical properties**

## **Power supply T\_ECU**

<span id="page-13-4"></span>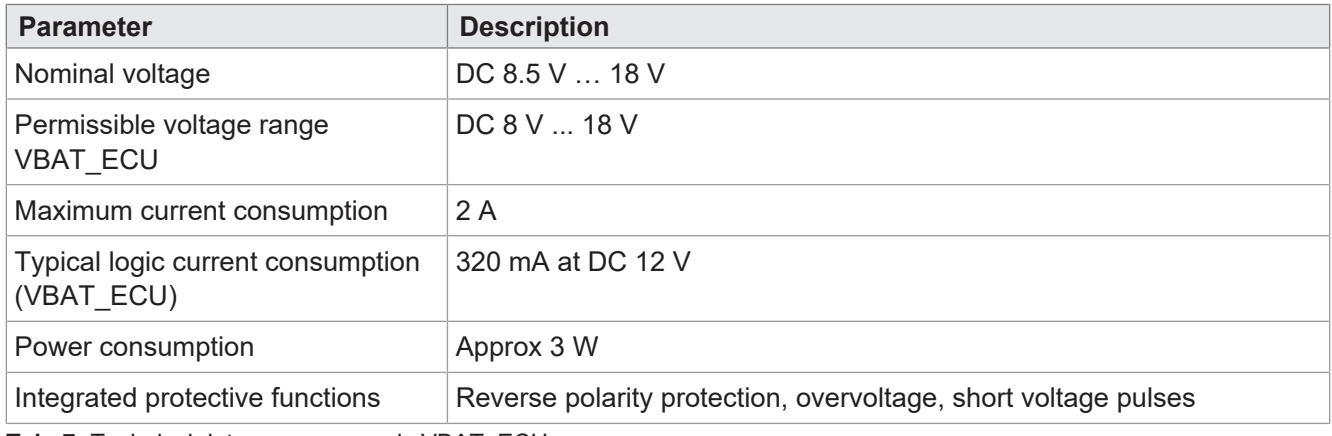

<span id="page-13-2"></span>**Tab. 7:** Technical data – power supply VBAT\_ECU

# **4.8 EMC values**

The JVM-205 has CE approval in accordance with EN ISO 14982 for 12 V on-board systems.

## **Pulses in accordance with ISO 7637-2**

<span id="page-13-5"></span>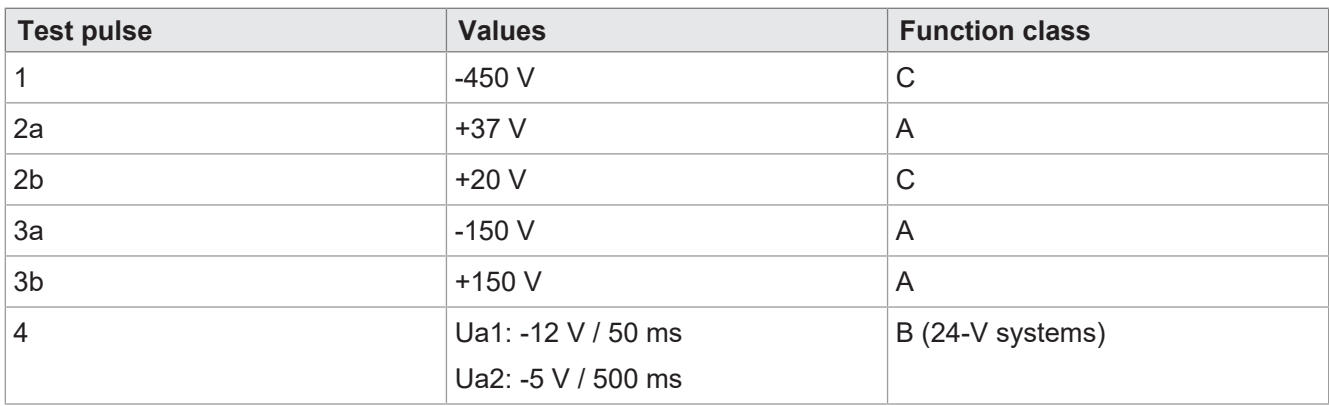

**Tab. 8:** Pulses in accordance with ISO 7637-2

### **Pulses in accordance with ISO 16750-2 for 12 V on-board systems**

<span id="page-14-0"></span>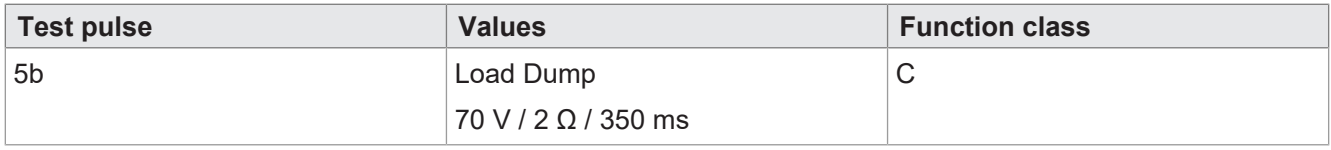

Tab. 9: Pulses in accordance with ISO 16750-2 for 12 V on-board systems

#### **Irradiation in accordance with ISO 11452**

<span id="page-14-1"></span>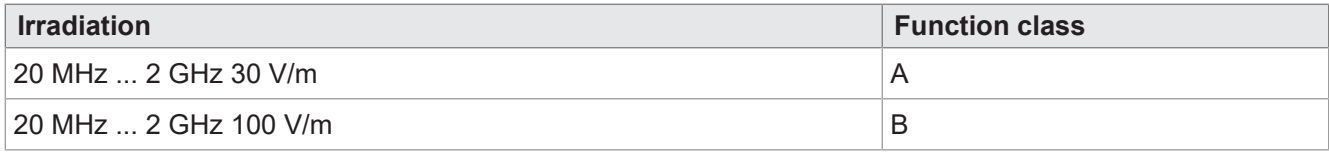

**Tab. 10:** Irradiation in accordance with ISO 11452

## **Emitted radiation acc. to CISPR 25**

<span id="page-15-3"></span>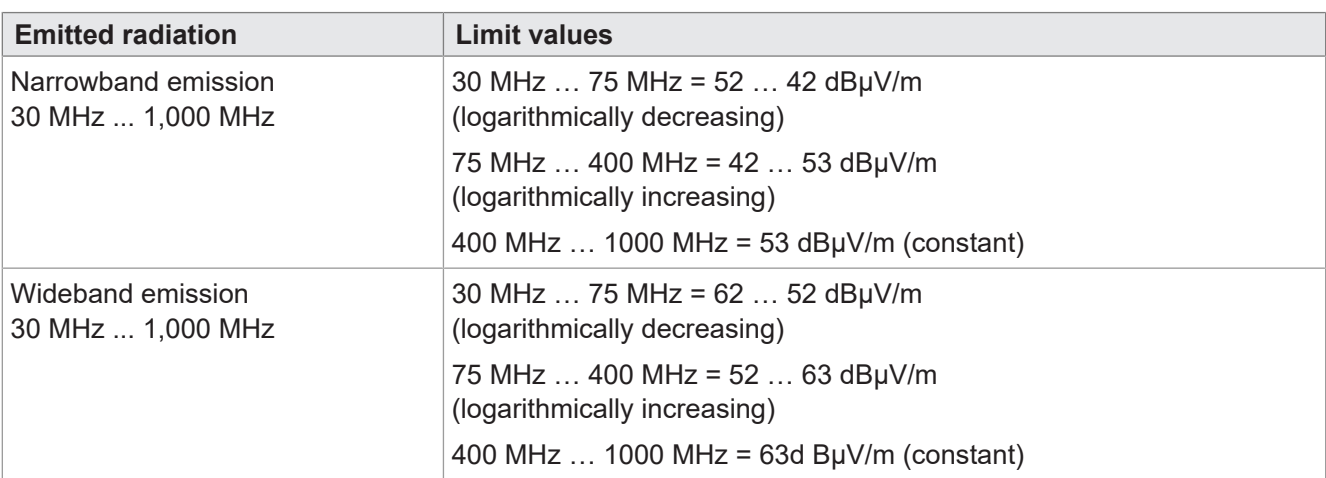

Tab. 11: Emitted radiation acc. to CISPR 25

## **ESD acc. to EN 61000-4-2**

<span id="page-15-4"></span>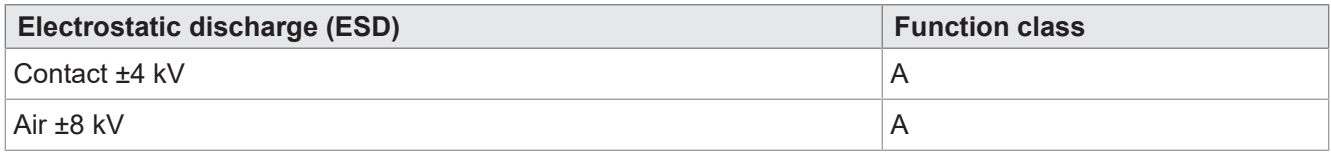

<span id="page-15-0"></span>**Tab. 12:** Electrostatic discharge (ESD) acc. to EN 61000-4-2

## **4.9 Ports and interfaces**

## <span id="page-15-1"></span>**4.9.1 ISOBUS interface**

<span id="page-15-5"></span>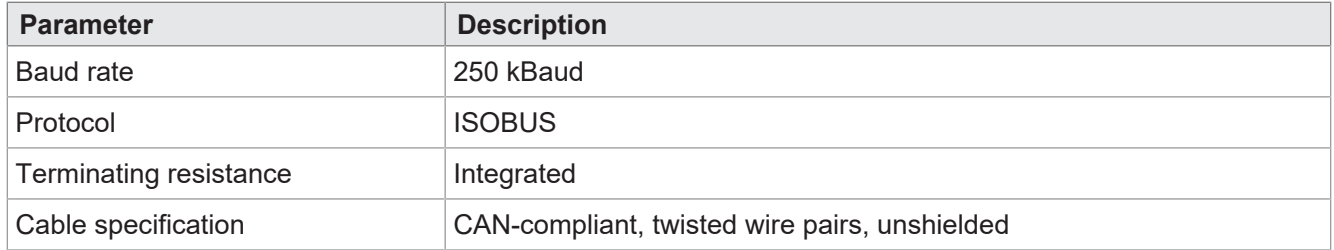

<span id="page-15-2"></span>**Tab. 13:** Technical data – ISOBUS interface

## **4.9.2 USB interface**

<span id="page-15-6"></span>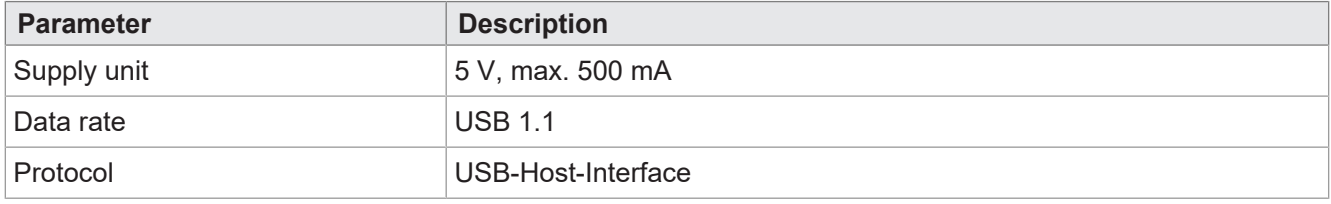

**Tab. 14:** Technical data – USB interface

# <span id="page-16-0"></span>**4.10 Inputs/outputs according to ISO11786:1995**

Within the operating voltage range, all inputs are voltage-proof and overcurrent protected.

## **Input/output for ignition**

<span id="page-16-3"></span>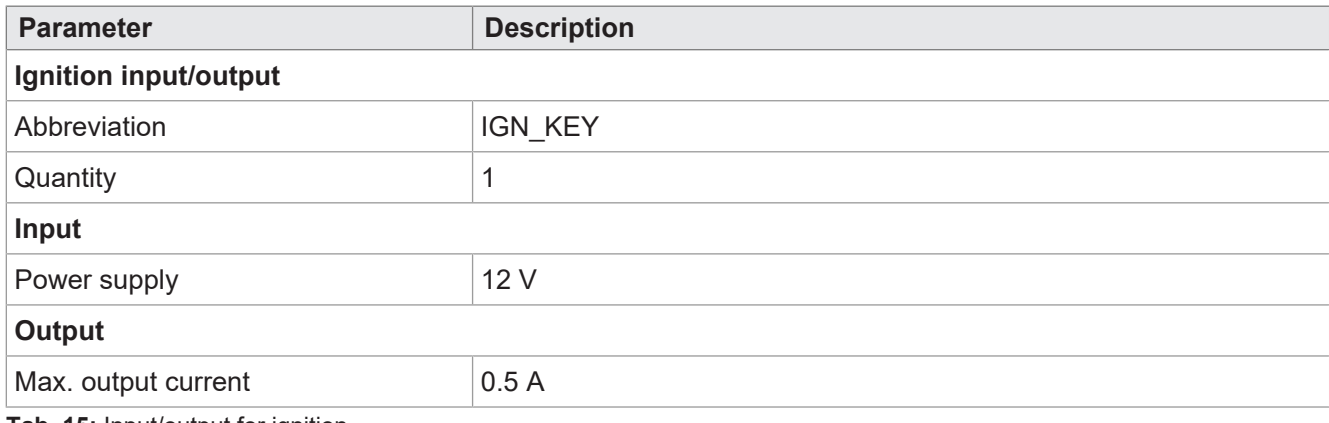

<span id="page-16-1"></span>**Tab. 15:** Input/output for ignition

# **4.11 Acoustic signal generator**

<span id="page-16-4"></span>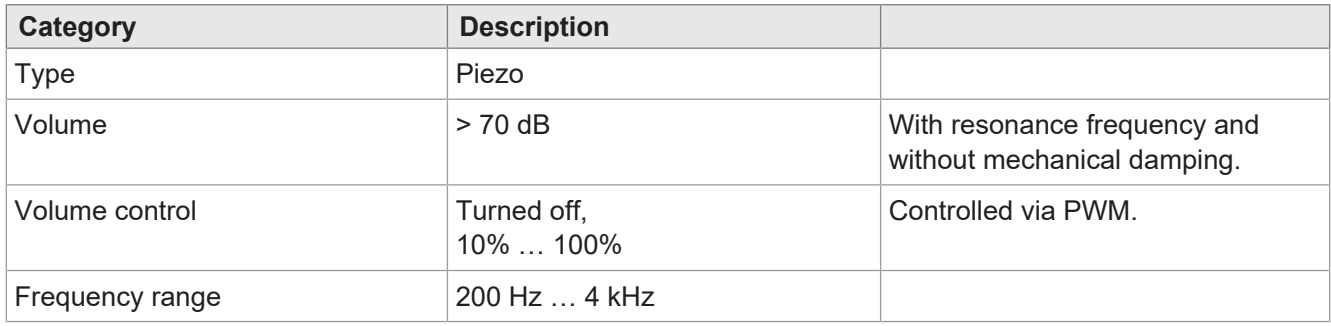

<span id="page-16-2"></span>**Tab. 16:** Technical data – acoustic signal generator

# **4.12 Real-time clock**

Optional equipment.

<span id="page-16-5"></span>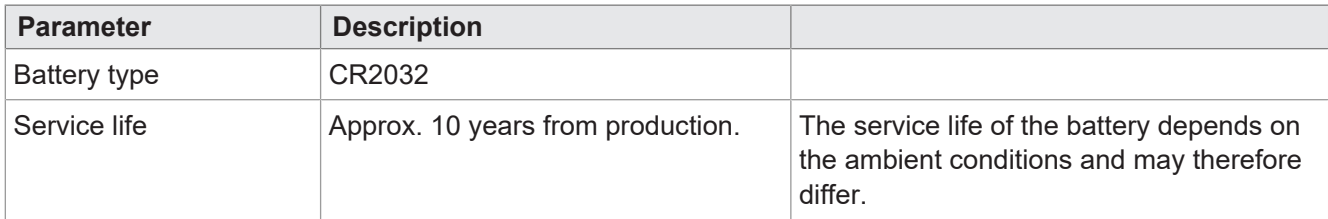

**Tab. 17:** Technical data – real-time clock

# <span id="page-17-0"></span>5 Mechanical installation

## **NOTICE**

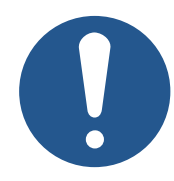

#### **Damages to material or functional impairment due to welding**

Welding on the chassis may damage the device material, or impair device functions.

- ► Before you start welding, disconnect all connections between the device and the electric system of the vehicle.
- ► Protect the device from flying sparks and welding beads (splatter).
- ► Do not touch the device with the welding electrode or earth clamp.

## **NOTICE**

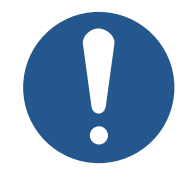

## **Dirt and moisture can affect the electrical connections**

- ► Protect unused pins using blanking plugs.
- ► Protect all electrical connections with appropriate single wire seals.
- ► Clean the area around a connector prior to removing the mating connector.

## **NOTICE**

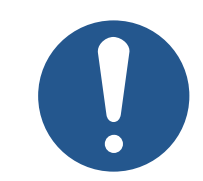

#### **Compliance with degree of protection**

The protection class of the device is only ensured if the M12 cable gland is tightened securely.

# <span id="page-18-0"></span>**5.1 Allowed mounting orientations**

The device has a RAM mount connection and can be installed in the driver's cab with a suitable holder.

<span id="page-18-1"></span>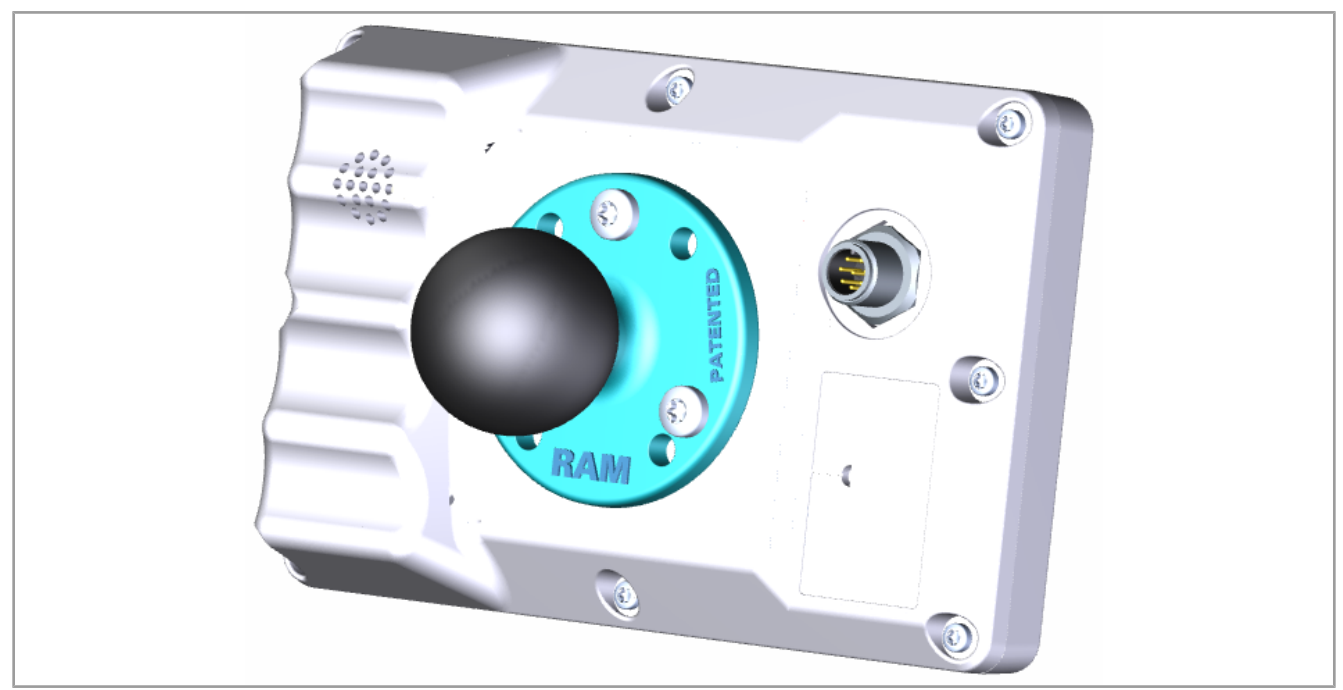

**Fig. 5:** Permitted installation position with RAM mount holder

# <span id="page-19-0"></span>6 Electrical connection

## **WARNING**

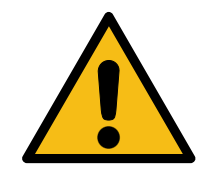

### **Signal interference due to faulty CAN wiring**

Unshielded or untwisted CAN lines can result in communication disruptions. In extreme cases a malfunction of the device may result in personal injuries.

 $\triangleright$  Connect 120  $\Omega$  terminating resistors to both ends of the CAN bus.

# **NOTICE**

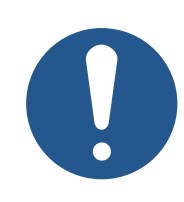

## **Damages to material or functional impairment**

Improper implementation of the wiring harness may cause mechanical stress.

- ► Protect the cables from bending, twisting or chafing.
- ► Install strain reliefs for the connecting cables.

## **NOTICE**

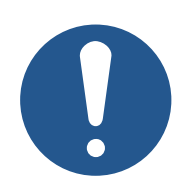

## **Surges resulting from missing protection or fusing**

Surges may cause malfunctions or damage to the product.

- ► Protect the voltage inputs from surges according to the requirements.
- ► Ensure that the device is handled in accordance with ESD regulations.

# <span id="page-20-0"></span>**6.1 8-pin M12 plug**

<span id="page-20-1"></span>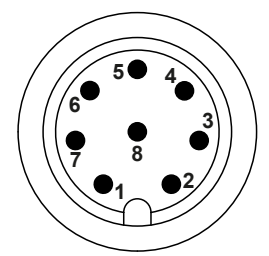

**Fig. 6:** M12 male connector

<span id="page-20-2"></span>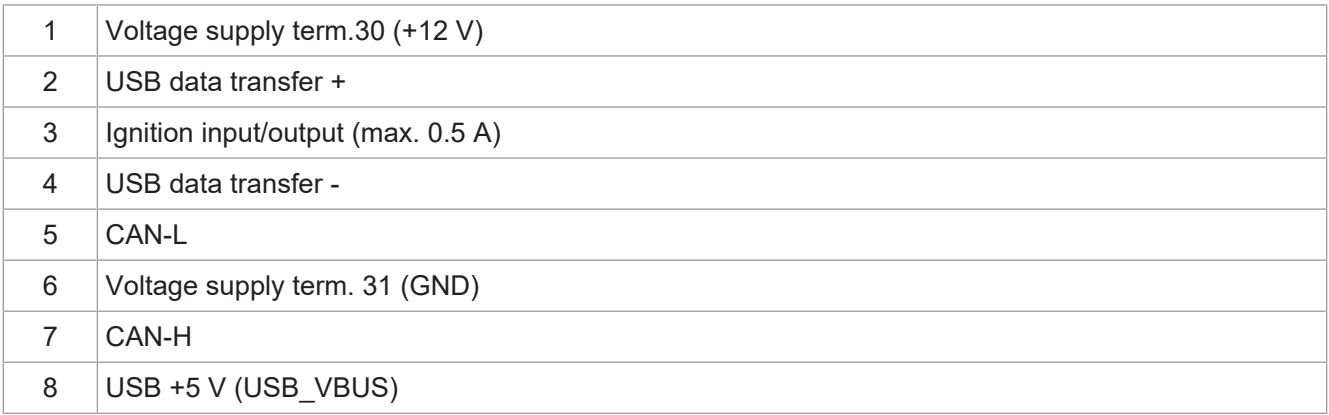

**Tab. 18:** Pin assignment of the M12 plug

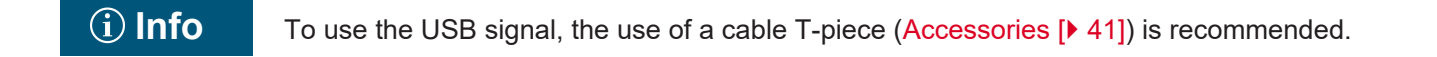

# <span id="page-21-0"></span>7 Firmware and system menu

This section describes how to load the firmware and system menu into the control unit. The following options are available:

- Via USB
- Via CAN bus

<span id="page-21-1"></span>Both require special [Accessories \[](#page-40-1)[}](#page-40-1) [41\].](#page-40-1)

# **7.1 Creating an EDC file**

The EDC file contains all the information needed to update the firmware, including the system menu.

The EDC file must be generated. Follow these steps:

- 1. Unpack the corresponding firmware package. This package is provided for you by Bucher-Automation support (support@bucherautomation.com).
- 2. Run script *edc\_make.bat*.
- $\Rightarrow$  3 files are generated, one for each of the available interfaces:
- *41434445.EDC*: Updating the firmware and system menu via USB
- *41434445\_EDC\_x\_x\_x\_x\_.hex*: Updating the firmware and system menu via CAN bus
- <span id="page-21-2"></span>– *41434445 \_Emergency.hex*: Update firmware and system menu via RS232 (not supported).

## **7.2 Description of the IOP file of the system menu**

The system menu is written by an IOP file that is usually created using ISO-Designer software from Bucher-Automation.

Running script *edc\_make.bat*, which is included in the firmware package, links the IOP file with the files of the firmware in an EDC file and transfers them together to the control unit (Creating an EDC file).

#### **Structure of EDC file – example**

```
4544-4334;1.6.0.48;41434445; output file (EUID is hardware-dependent)
4669-726d;1.6.0.48;small_HMI.hex; firmware
426f-6f74;1.0.0.2;bootloader_v2.hex; Bootloader
496f-7072;1.0.0.0;MyProject1.iop; customer-specific system menu
4c5f-3f3f;0.0.0.8;system_menu_de.iop; system menu (additional language)
5069-6374;1.0.0.3;start_up.png; illustration on start screen
```
#### Where:

- Column 1 (496 $f$  7072) is the EUID that identifies the content of the system menu. **It must not be changed!**
- Column 2 is the version number of the IOP file of the system menu; available at runtime.
- Column 3 (MyProject1.iop) is the name of the IOP file. **Adapt the content of this column to the name of your IOP file if necessary.**
- Column 4 is the comment field. It is not compiled.

#### **Multiple menu languages**

To integrate additional menu languages see [Language selection in the system menu \[](#page-31-0)[}](#page-31-0) [32\].](#page-31-0)

# <span id="page-22-0"></span>**7.3 Updating the firmware and system menu via USB**

The firmware and system menu of the JVM-205 can be updated via USB.

An update cable is required for the update ([Accessories \[](#page-40-1) $\blacktriangleright$  [41\]](#page-40-1)).

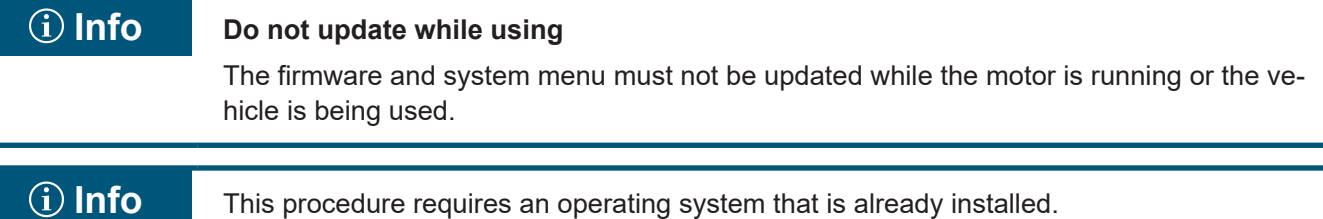

## **Update preparation**

- ü The required firmware package *JVM-205-K00-O31\_rev\_x\_x\_x\_x.zip* has been provided by support (support@bucherautomation.com).
- 1. Make certain the control unit is turned off.
- 2. Connect the 12 V voltage supply.
- 3. Unpack the firmware package *JVM-205-K00-O31\_rev\_x\_x\_x\_x.zip*. The sequence *x\_x\_x\_x* represents the firmware version.
- 4. Create the EDC file: Creating an EDC file.

## **Perform update**

- 1. Copy file *41434445 .EDC* onto a USB stick.
- 2. Insert the USB stick in the USB A socket of the device.
- 3. Turn on the device.
- 4. Open the system settings:

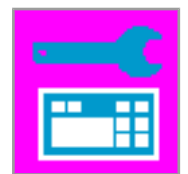

**5.** Select option Update via USB:

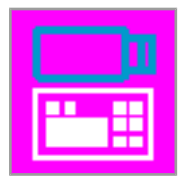

 $\Rightarrow$  The firmware and system menu are updated.

## <span id="page-23-0"></span>**7.4 Updating the firmware and system menu via CAN bus**

The firmware and system menu of the JVM-205 can be updated via CAN bus.

For a detailed description of the Python script *smallhmi\_updater.py* please contact support at support@bucherautomtation.com.

## **Info Do not update while using**

The firmware and system menu must not be updated while the motor is running or the vehicle is being used.

## **Update preparation**

- $\checkmark$  The required file package *JVM-205\_CAN\_updater\_rev\_1\_0\_0\_2.zip* and the system requirements have been provided by support (support@bucherautomation.com).
- $\checkmark$  The required PEAK-P-CAN USB/CAN dongle is on hand.
- $\checkmark$  A PC with operating system Windows 10 Pro 64 is available.
- 1. Connect the control unit and PC by means of the dongle and a CAN cable.
- 2. Make certain the control unit is turned off.
- 3. Connect the 12 V voltage supply.

## **Perform update**

- 1. Insert the PEAK-P-CAN USB/CAN dongle in the USB interface of a Windows computer.
- 2. Unpack file package *JVM-205\_CAN\_updater\_rev\_1\_0\_0\_2.zip* in a directory of your choice.
- 3. Create the EDC file: Creating an EDC file.
- 4. Optional: Replace the standard file *41434445\_EDC\_x\_x\_x\_x.hex* with a customized file.
- 5. Connect the JVM-205 with the dongle.
- 6. Turn on the JVM-205.

## **NOTICE! Make certain it is turned on throughout the entire process.**

7. Run file *JVM-205 \_updater.bat*.

 $\Rightarrow$  The device-specific firmware file (41434445\_EDC\_x\_x\_x\_x.hex) is loaded in the control unit via CAN.

- 8. Restart the control unit. To do this, either turn on the ignition or press the On/Off key on the control unit.
- $\Rightarrow$  The firmware and system menu are updated.

# <span id="page-24-0"></span>8 Programming

This section is intended exclusively for qualified personnel familiar with ISOBUS visualization.

The device already has a system menu for end users when it leaves the factory that can be adapted to relevant needs.

# <span id="page-24-1"></span>**8.1 Properties of the system menu**

The system menu contains the general functions of the control unit. It is written by a customer-specific IOP file that is transferred to the control unit together with the firmware. The script for linking the two files is provided by Bucher Automation together with the file package.

No ECU visualization is required to use these functions. The objects of the system menu are used separately from the ECU objects, which means that no check for any object collisions is necessary.

## **Displaying the system menu**

To open the system menu while ECU visualization is active, press the HOME key.

## **Info Version-dependent availability of device functions**

The description of the object IDs contains all the available system menu functions for the product. However, some functions are not accessible for all device versions. Because of this, check the device-specific description before adapting the system menu:

- The RTC values are synchronized with the real-time clock, provided the hardware is present.
- The hardware-specific objects are only active if the corresponding hardware is present:
	- Input or output for ignition

## <span id="page-24-2"></span>**8.1.1 Reserved Object IDs**

## **Data mask/alarm mask objects**

Alarm masks are defined without a signal tone.

<span id="page-24-3"></span>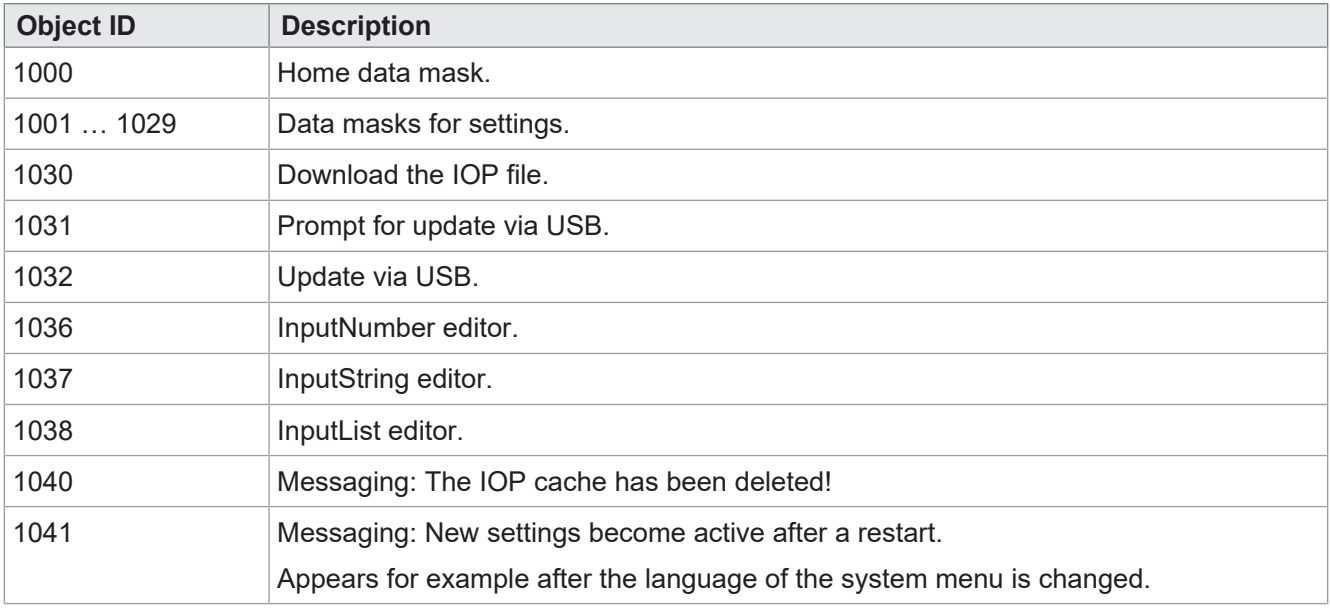

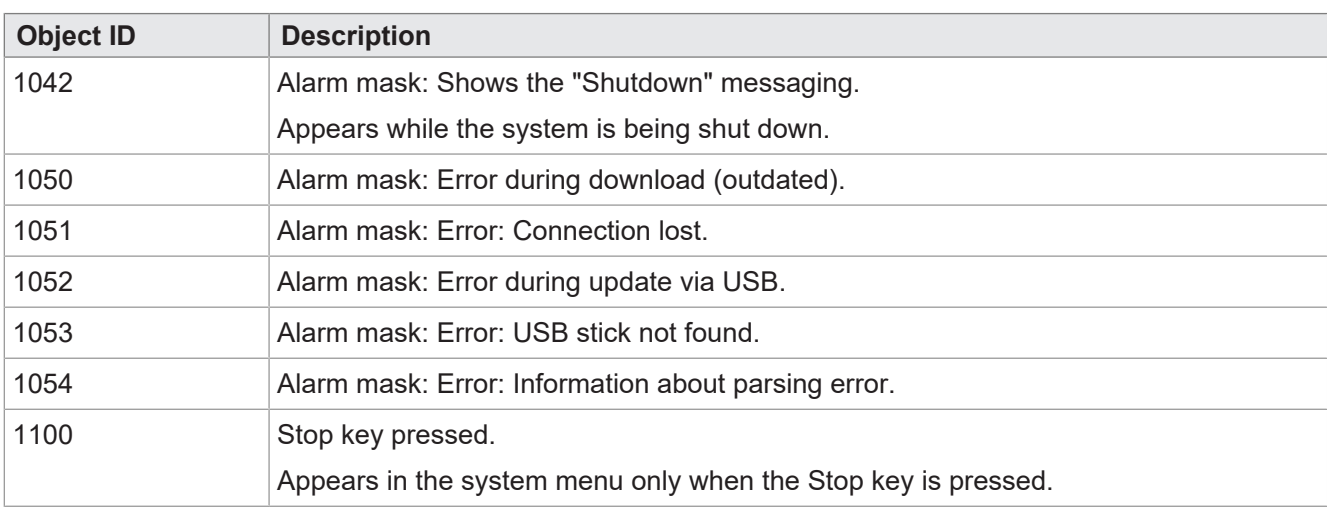

**Tab. 19:** Data mask/alarm mask objects

## **FillAttributes objects**

These objects can be used to define different background colors for incorrect values in input fields. The numeric editor checks for min/max values. As soon as a value is outside of the permitted range, object 101 is used, otherwise object 100.

<span id="page-25-0"></span>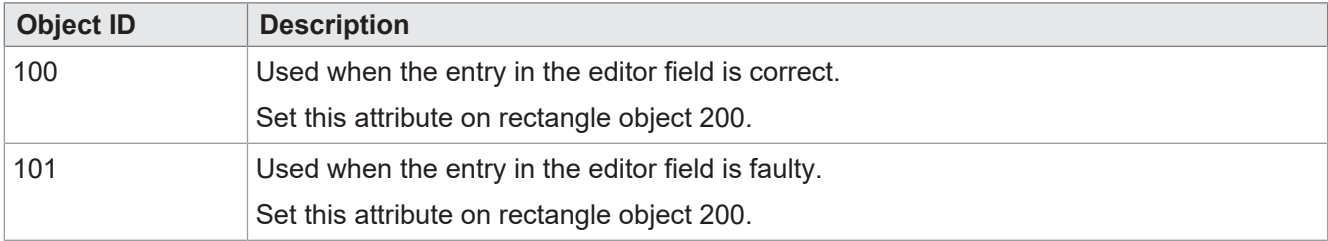

**Tab. 20:** FillAttribute objects

### **Rectangular objects**

<span id="page-25-1"></span>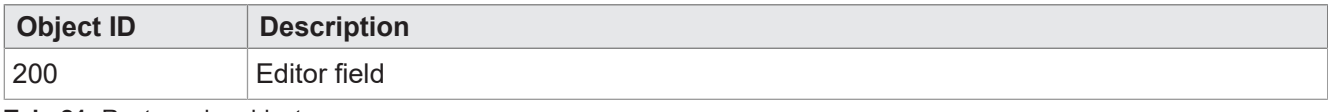

**Tab. 21:** Rectangular objects

#### **String variables**

<span id="page-25-2"></span>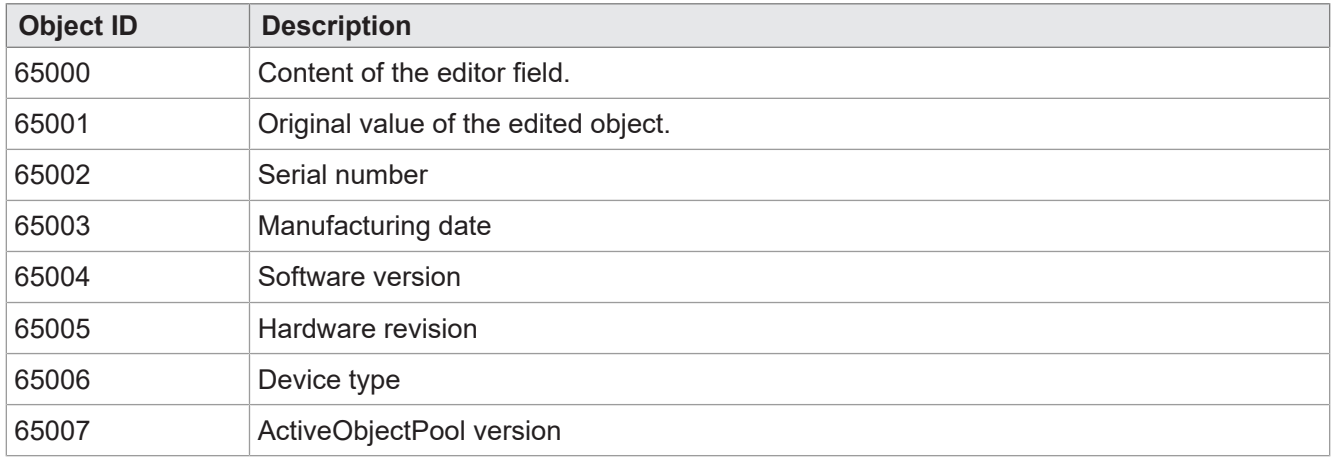

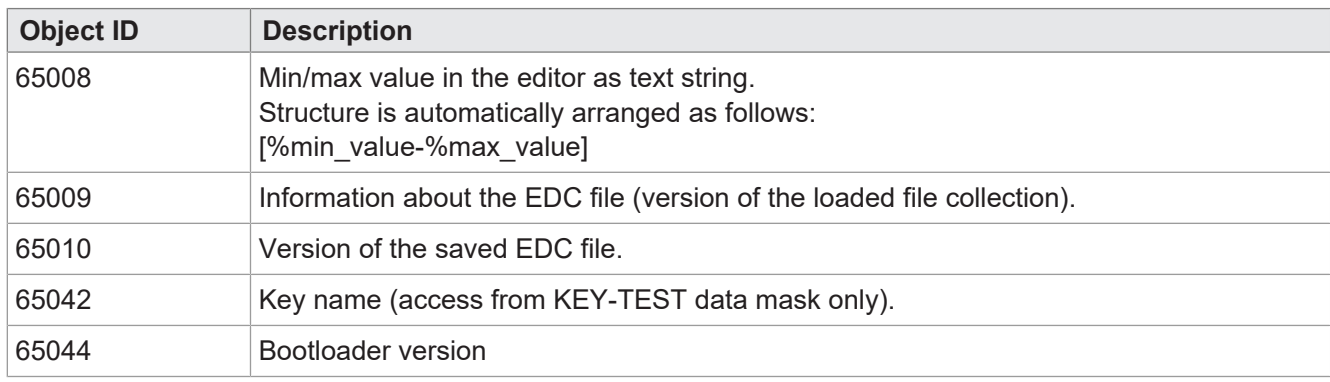

**Tab. 22:** String variables

### **Numeric variables**

The variables identified with an asterisk (rw\*) are saved in non-volatile memory (EEPROM).

<span id="page-26-0"></span>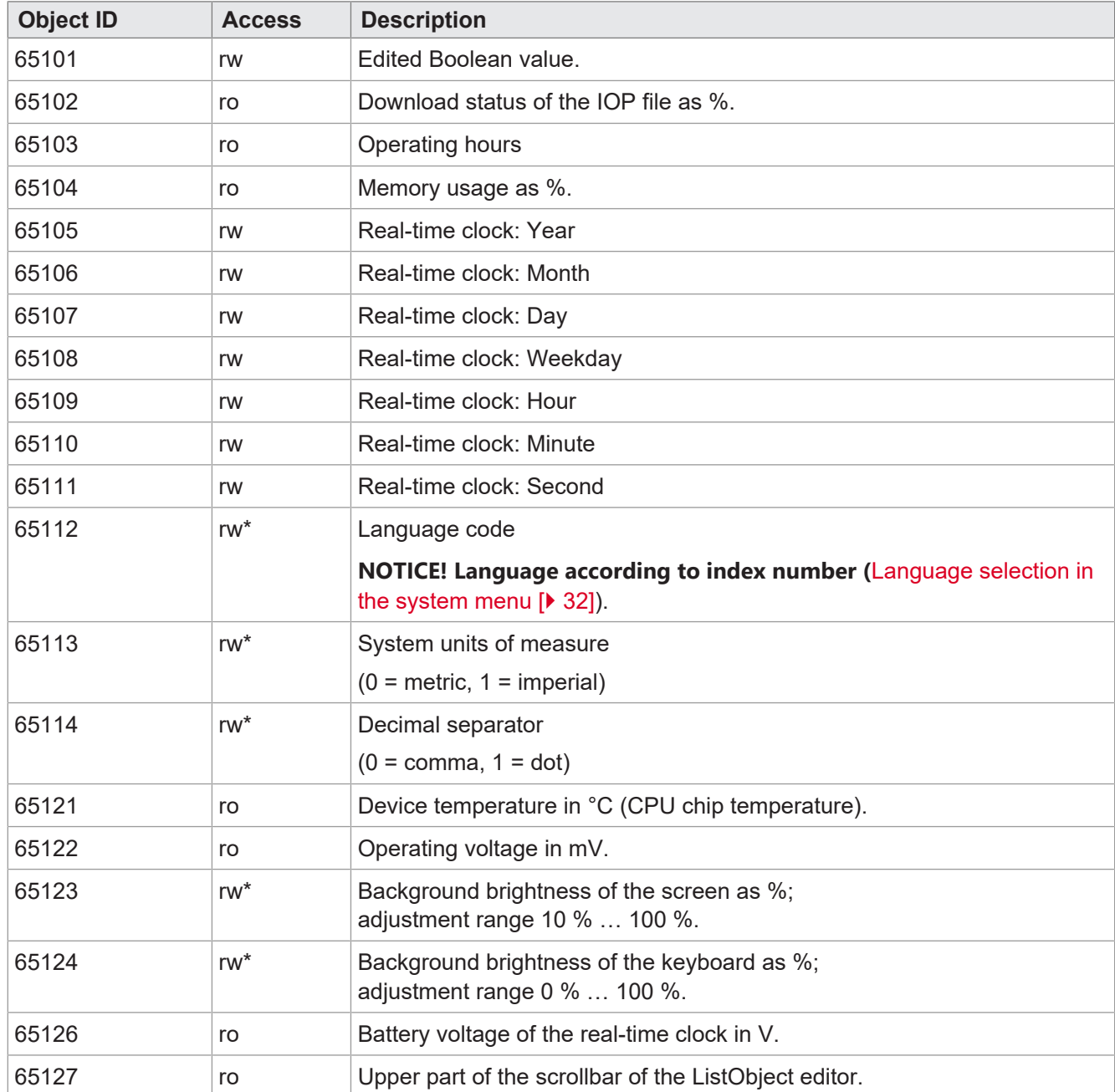

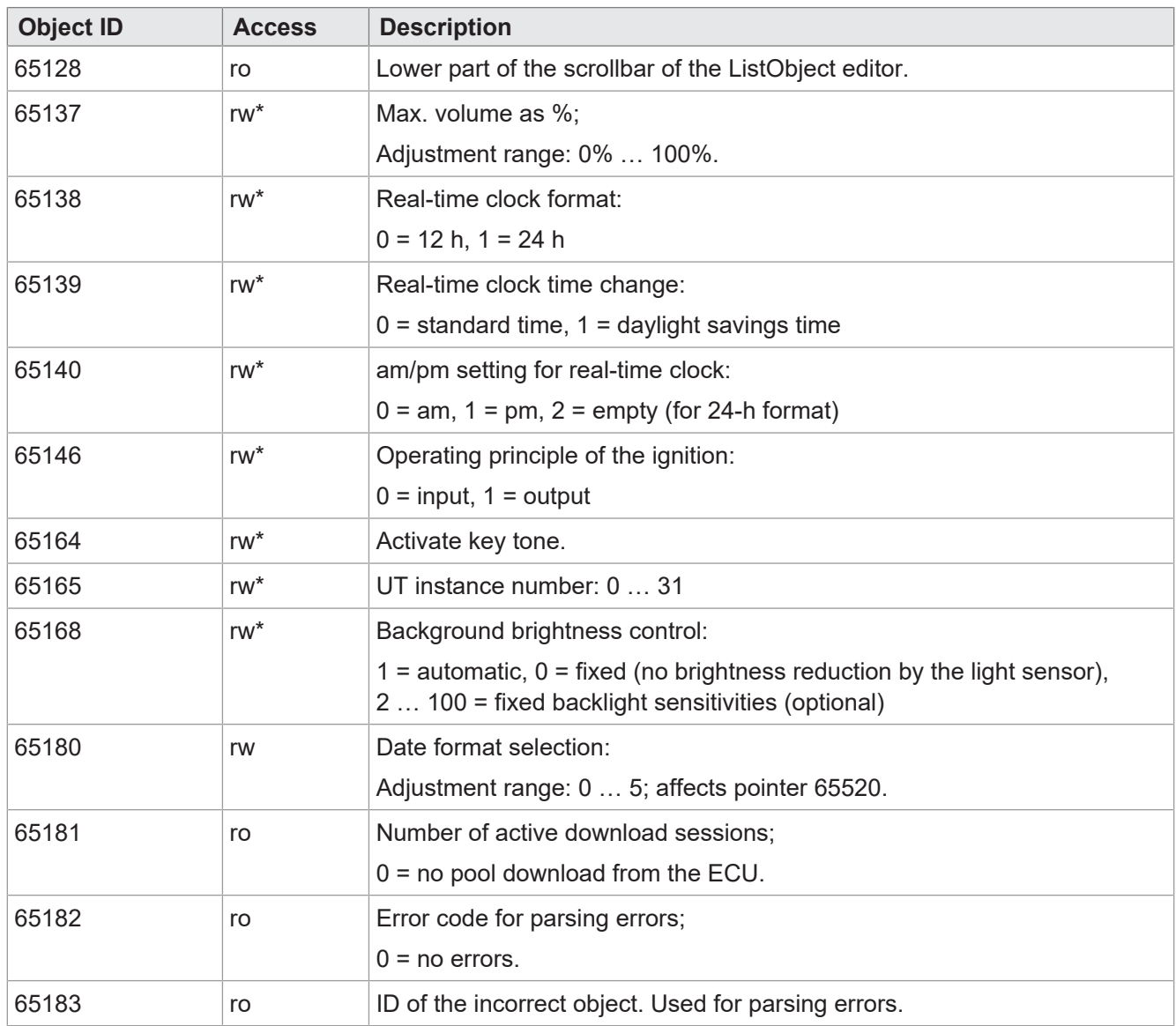

**Tab. 23:** Numeric variables

## **Object pointer**

<span id="page-27-0"></span>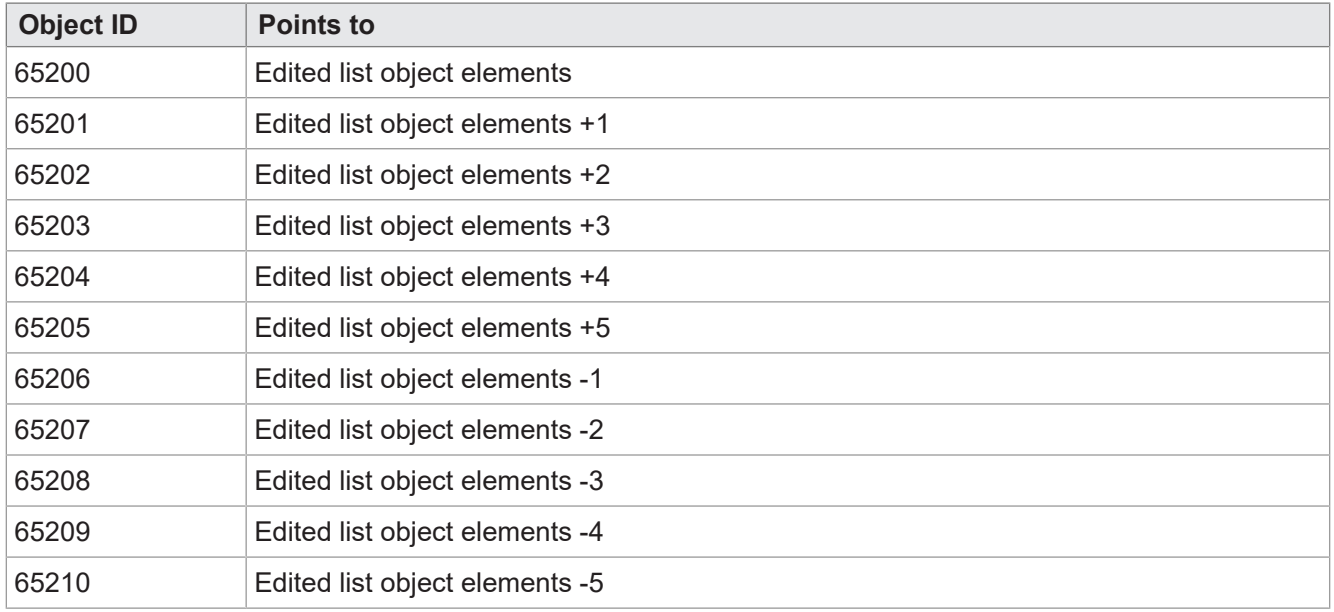

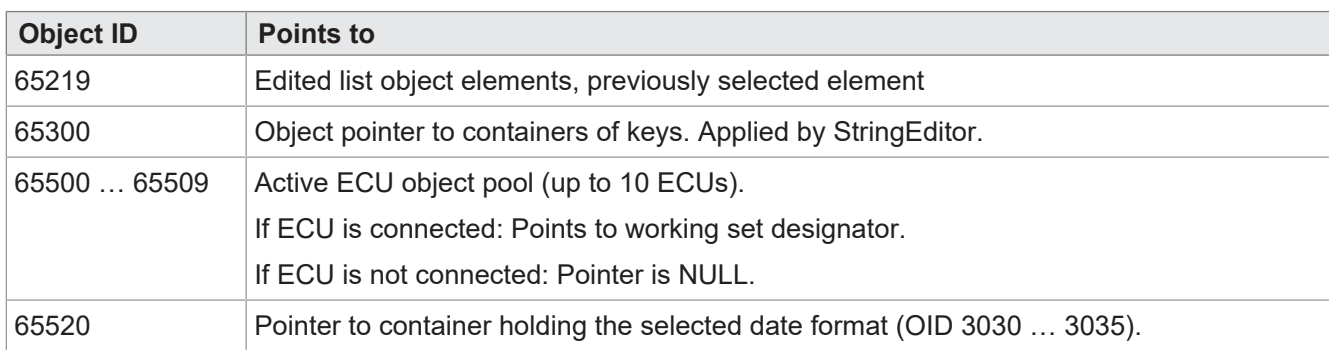

**Tab. 24:** Object pointer

## **Softkey objects**

<span id="page-28-1"></span>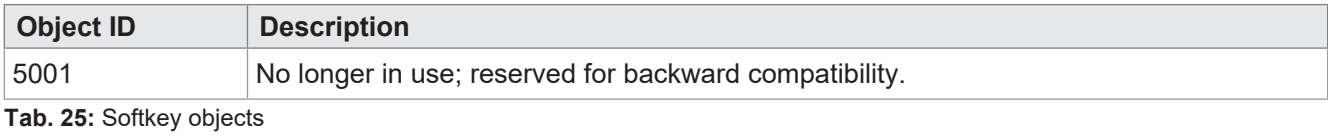

## **Key objects**

<span id="page-28-2"></span>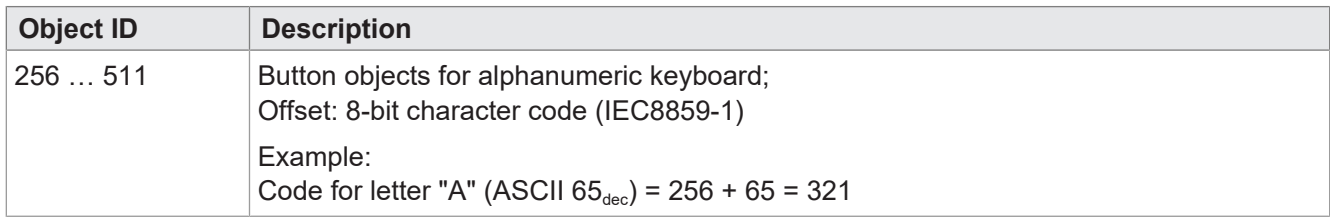

**Tab. 26:** Key objects

## **Container objects**

<span id="page-28-3"></span>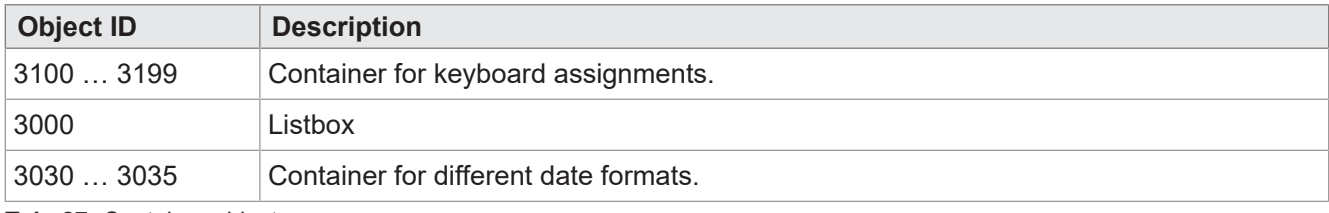

<span id="page-28-0"></span>**Tab. 27:** Container objects

## **8.1.2 Physical keys**

<span id="page-28-4"></span>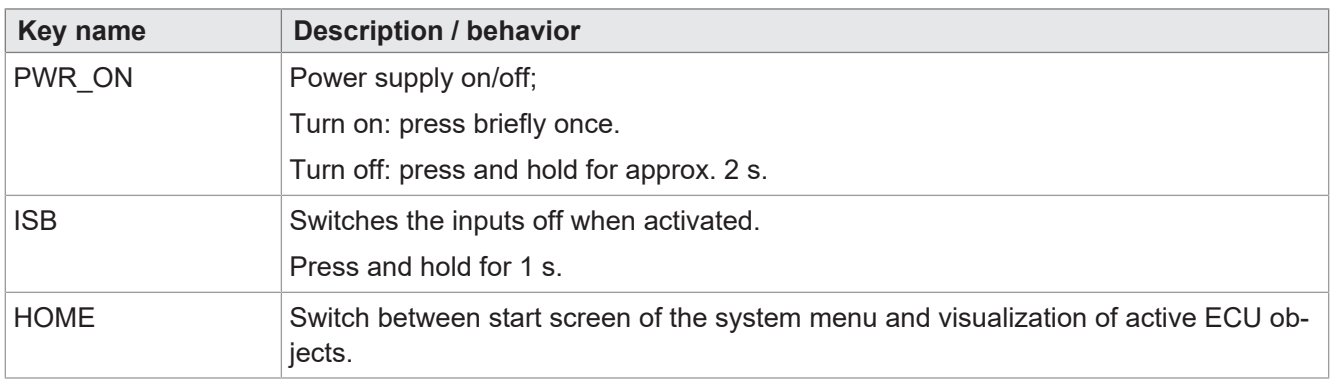

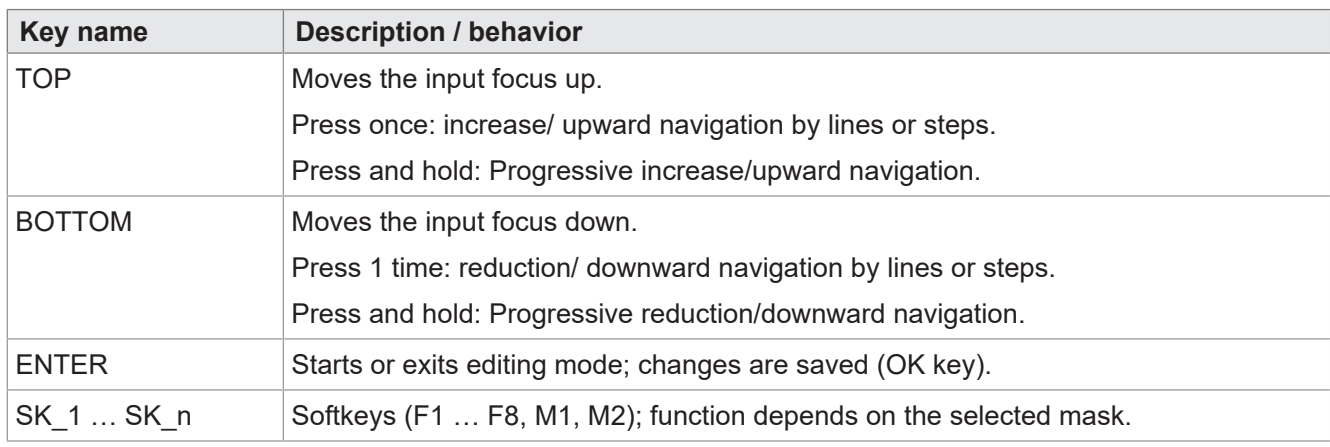

**Tab. 28:** Function and behavior of physical keys

## <span id="page-29-0"></span>**8.1.3 Key Codes**

<span id="page-29-1"></span>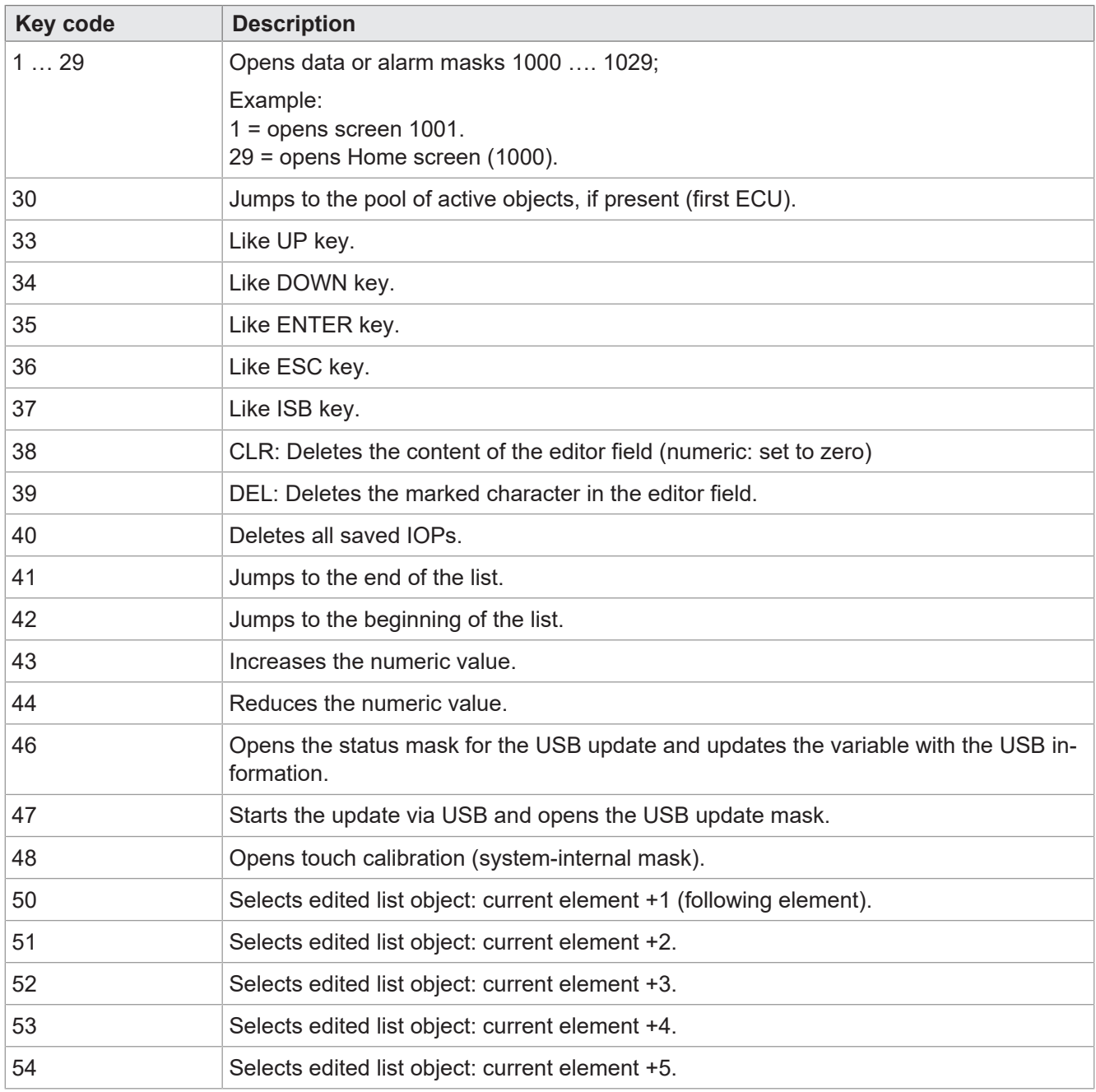

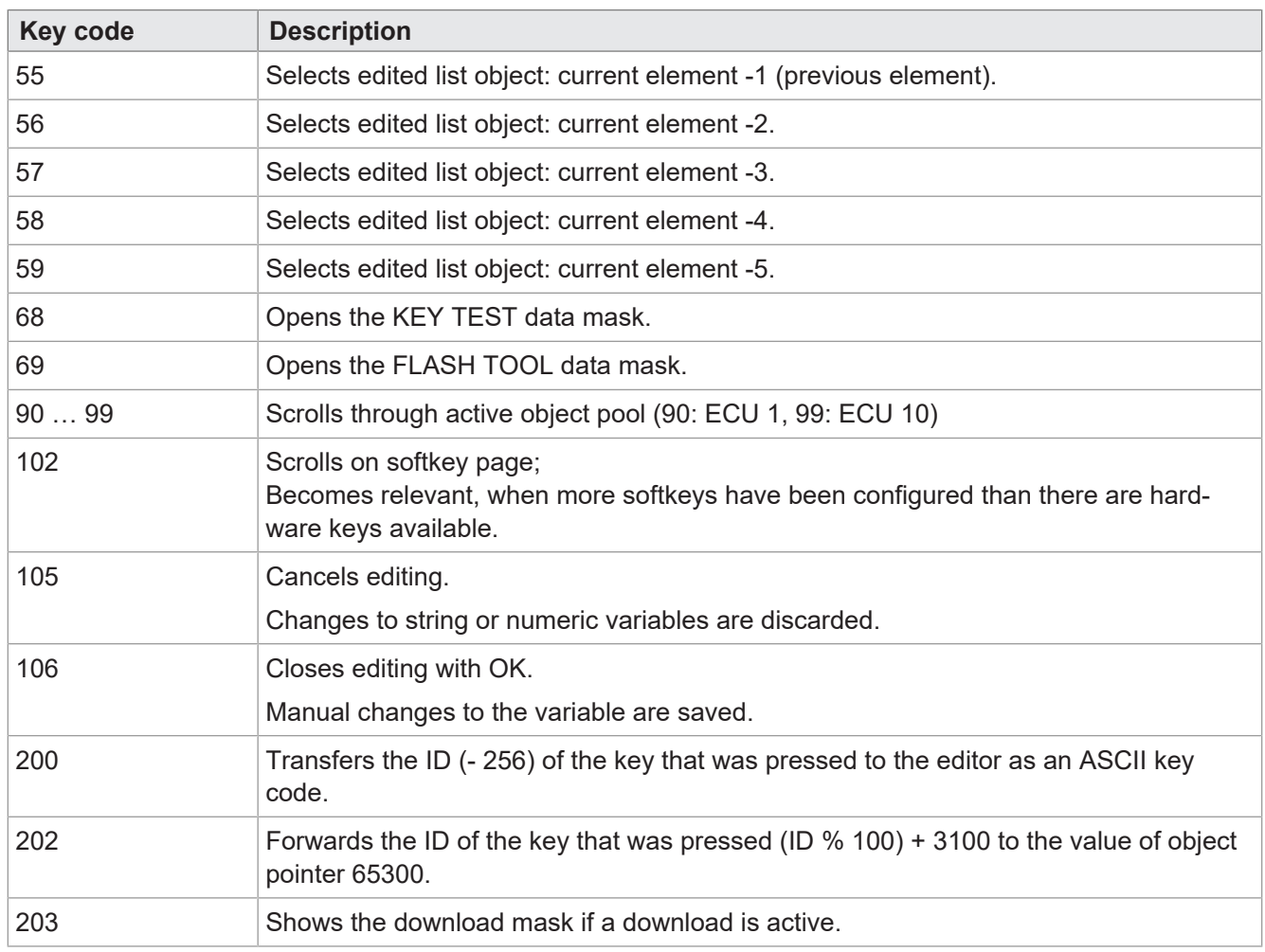

<span id="page-30-0"></span>**Tab. 29:** Key codes

# **8.2 Character set types of the system menu**

The character set types listed in the table below are supported.

Character formats bold, italic and underlined are not supported.

<span id="page-30-1"></span>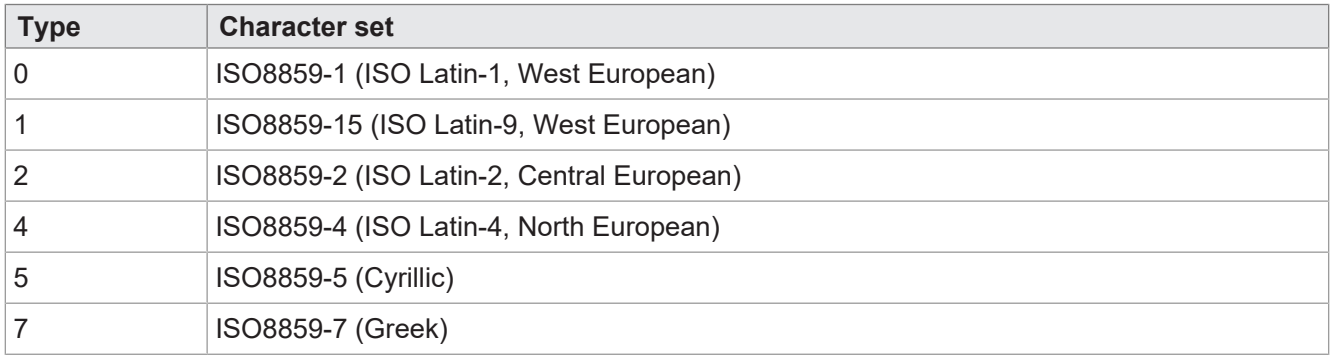

**Tab. 30:** Supported character set types

## <span id="page-31-0"></span>**8.3 Language selection in the system menu**

The EDC file contains a separate IOP file for each language. Once while the device is booting up, the firmware loads the IOP file of the system menu and automatically searches for the corresponding IOP file with the contents in the selected system language.

The individual language files in the file collection are written in file *edc.cfg*. EUID *496f-7072* contains the language file of the system menu currently being used. Separate IOP files must be added for each additional language that is needed. This is also done in file *edc.cfg* using EUID *4c5f-3f3f*. This IOP file contains only those objects that differ from the default system language. Generally this does not relate to the system menu as a whole.

## **EDC file – sample configuration**

Example of the language-related section of the edc.cfg file:

– 496f-7072;1.0.0.0;language\_EN.iop; system menu

English is the default language of the system menu and is always parsed.

– 4c5f-3f3f;1.0.0.0;language\_DE.iop; first language-specific IOP file

German was added as the first additional system language and is parsed as soon as German is selected as the menu language in the settings.

– 4c5f-3f3f;1.0.0.0;language\_FR.iop; second language-specific IOP file

French was added as the second additional system language and is parsed as soon as French is selected as the menu language in the settings.

Compiler *edc.py* reads the two-place language abbreviation of the IOP file name and stores the binary information in the EDC file together with the corresponding hexadecimal representation (UDS and Emergency).

### **Language abbreviation**

The table below shows the language abbreviations permitted in ISOBUS for the languages supported by the device as well as their assignment to an index. The language abbreviation is forwarded via the ISOBUS. The selected index is stored in variable ID 65112.

<span id="page-32-3"></span>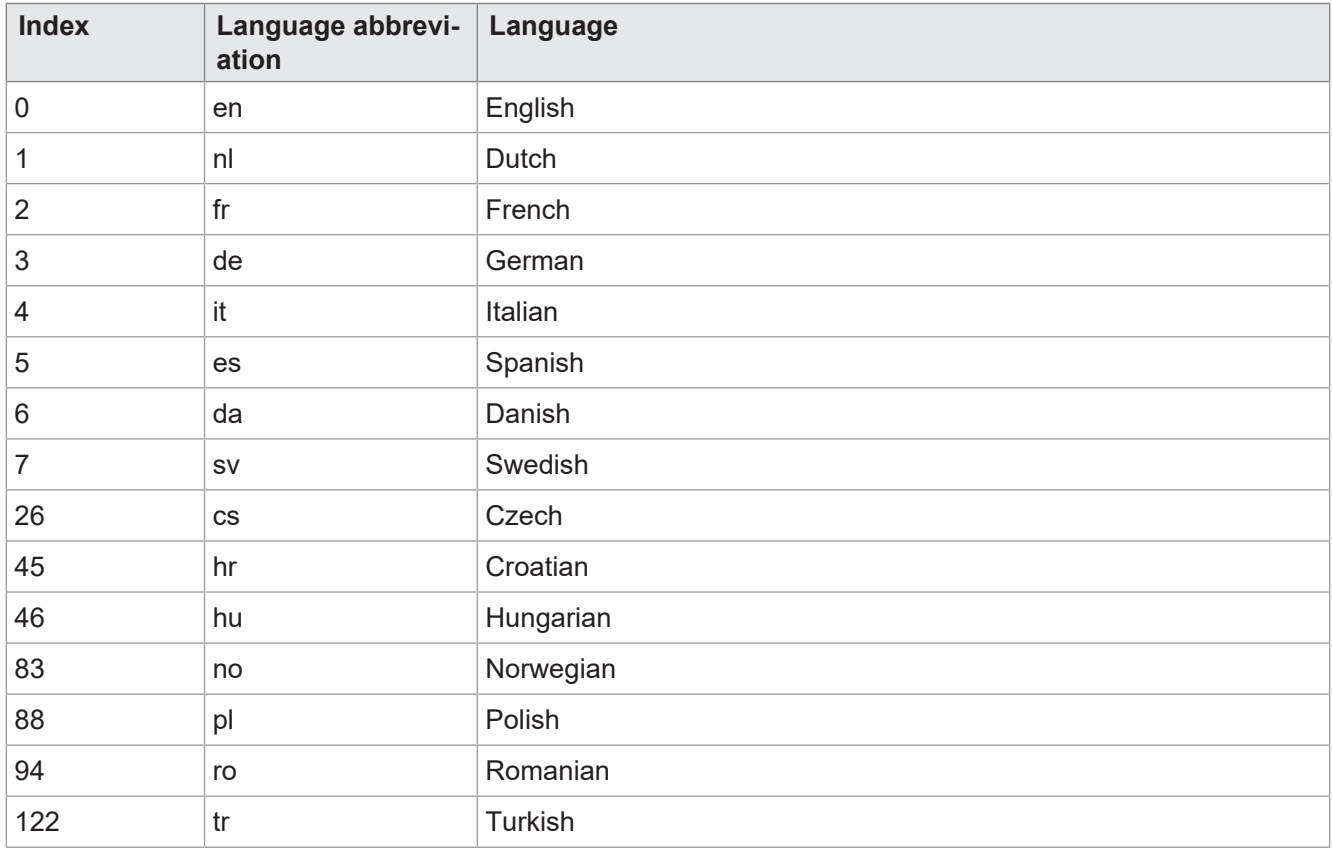

<span id="page-32-0"></span>**Tab. 31:** Assignment of index and language abbreviation

# **8.4 Programming examples**

## <span id="page-32-1"></span>**8.4.1 Programming example for numeric editor**

Buttons with numbers, characters and a decimal point are available in the numeric editor. The editor value and min/max range are represented as a string.

<span id="page-32-2"></span>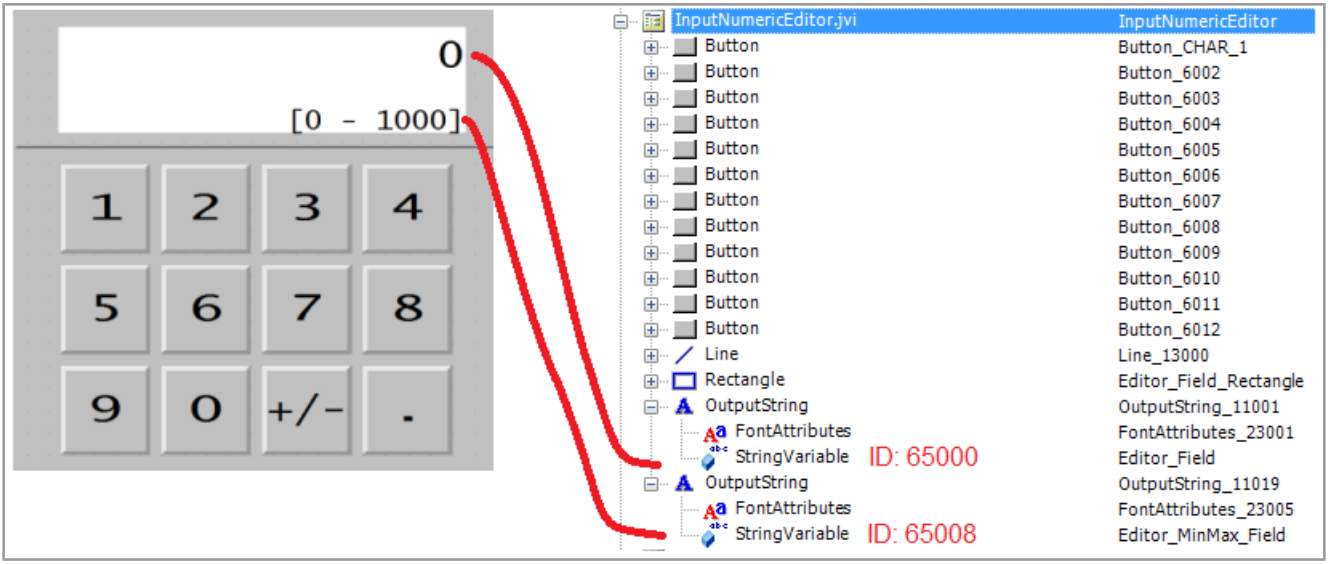

**Fig. 7:** Programming example for numeric editor

## <span id="page-33-0"></span>**8.4.2 Programming example for list editor**

This example contains a list with 5 navigable lines: the active line ±2 relative positions. Navigation by ±5 lines is possible.

The scrollbar consists of two linear bar graphs with one superimposed on the other.

Keys  $X$  (key code 36) and  $OK$  (key code 35) are defined as buttons.

<span id="page-33-2"></span>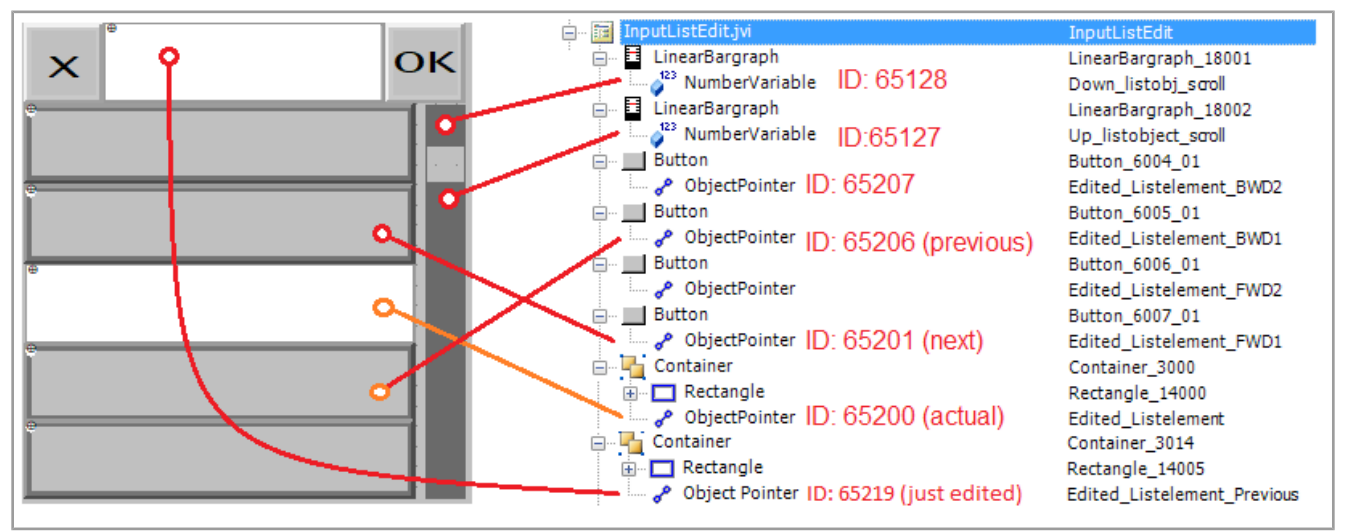

**Fig. 8:** Programming example for list editor

## <span id="page-33-1"></span>**8.4.3 Programming example for string editor**

The example shows a keyboard assignment. A letter is assigned to each key based on the following formula:

ObjectID = 256 + ASCII code of the respective letter.

Example:

The letter A has ASCII code 65. Therefore:

 $256 + 65 = 321$ 

<span id="page-33-3"></span>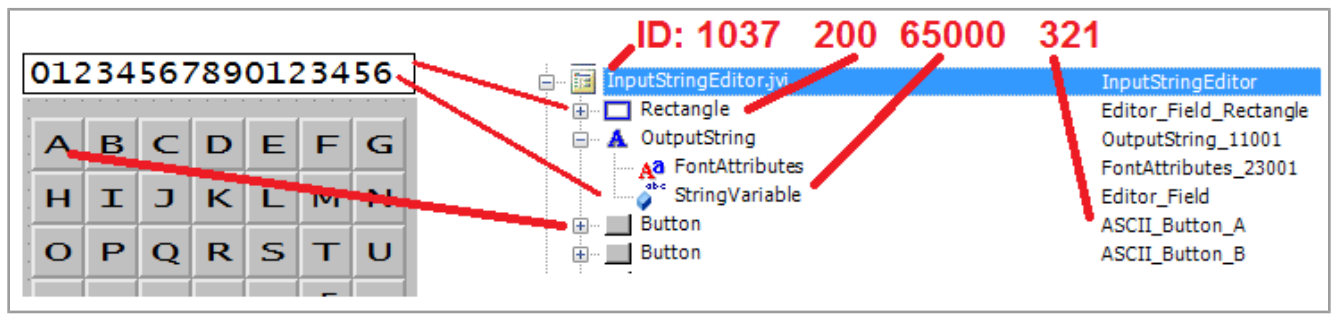

**Fig. 9:** Programming example for string editor

The object ID of the string editor is 1037.

The object ID of the editor field (rectangle object) is 200. The ID of the editor field content is stored in the value of object ID 65000, a string variable.

## <span id="page-34-0"></span>**8.4.4 Programming example for multiple keyboards**

Object IDs 3100 … 3199 are reserved for keyboard containers. This means that 100 keyboard sets can be programmed. The keyboard with object ID 3100 is the assignment that is shown when the string editor is opened.

<span id="page-34-1"></span>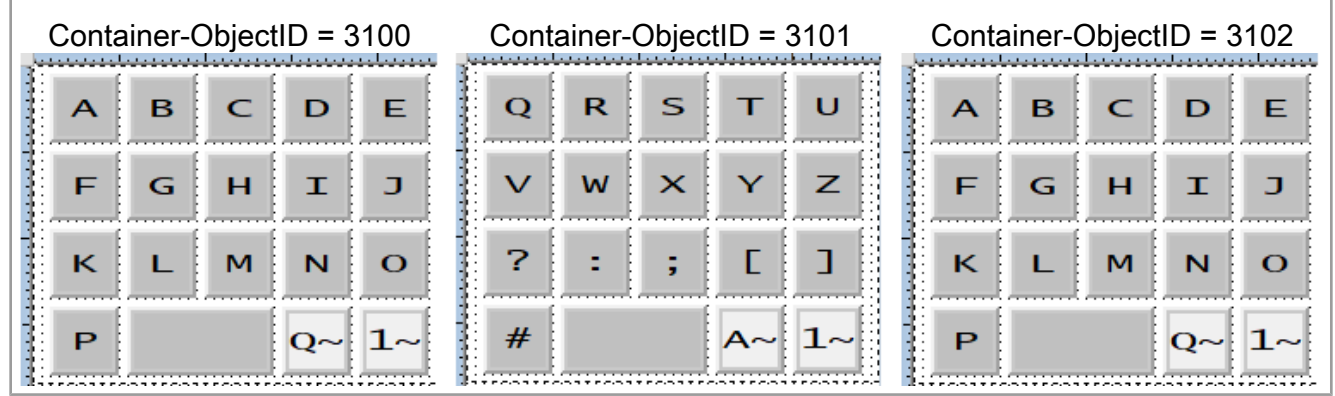

**Fig. 10:** Programming example for multiple keyboard sets

Follow the steps below to create multiple keyboard sets.

- 1. Create a container for each keyboard.
- 2. Assign the appropriate buttons. There are 2 types available:
	- **Keys with standard letters:**

Key code: 200

Object ID: ASCII-Code + 256

- **Keys that link to the next keyboard set:**
	- Key code: 202

Object ID: 61 xx

**Where** 

xx stands for the last two places of the object ID of the targeted container. In the next example, ID 6102 replaces this container with 3102.

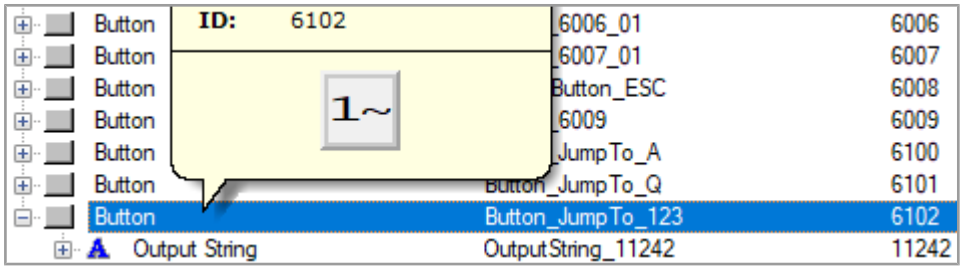

3. Assign an object pointer to the data mask of the string editor (object ID 1037) instead of an individual key. The object pointer refers to another keyboard container. The object ID of the pointer (65300) behaves differently: Its value changes as soon as the keyboard is switched.

<span id="page-35-2"></span>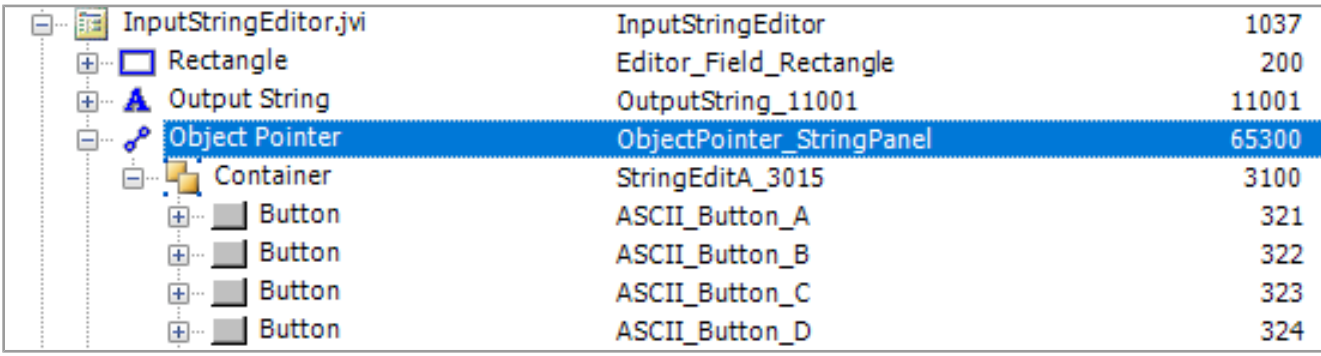

<span id="page-35-0"></span>**Fig. 11:** Object pointer for changing the keyboard set

## **8.4.5 Programming example for error messages**

This example shows an error message that appears when the connection to the ECU is interrupted. Additional error messages can be created in a similar manner using the relevant object ID.

<span id="page-35-3"></span>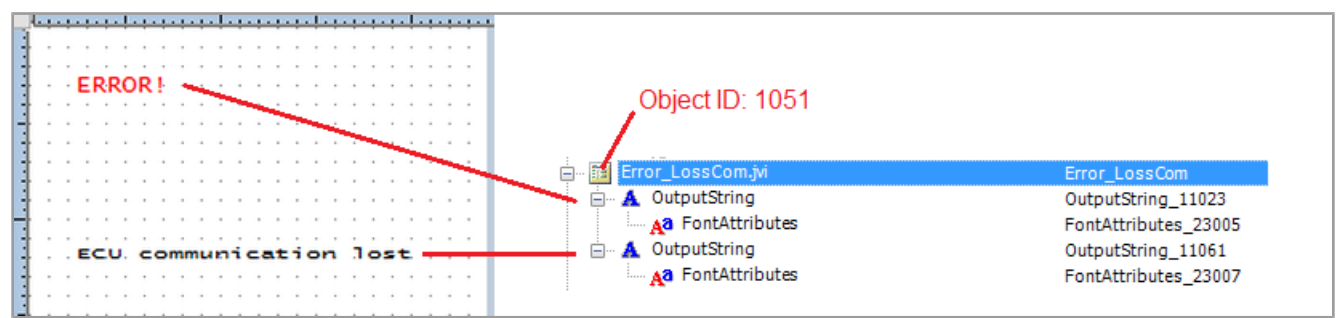

<span id="page-35-1"></span>**Fig. 12:** Programming example for error messages

## **8.5 Defining the date format**

The date format applied on the control unit is in line with ISO 11783-7:2009, section A.23.3). The numeric variable (object ID 65180) is used to select the desired date format (values 0 … 5).

<span id="page-35-5"></span>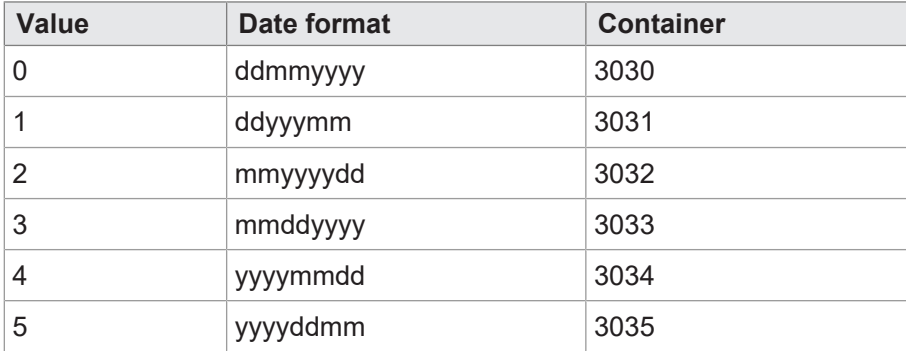

**Tab. 32:** Available date formats

Pointer 65520 points to the selected container. Containers 3030 … 3035 contain the data related to the year, month and day in the relevant order. For example, container 3034 organizes the date components in the order year – month – day.

<span id="page-35-4"></span>

| Container (OID: 3034) |                                       |                |
|-----------------------|---------------------------------------|----------------|
|                       | Year (OID: 65105)   Month (OID:65106) | Day (OID65107) |

**Fig. 13:** Container IDs of the date components

<span id="page-36-0"></span>

| Container                                             | Date_0_ddmmyyyy       | 3030  |
|-------------------------------------------------------|-----------------------|-------|
| Container<br>$\overline{+}$                           | Date_1_ddyyyymm       | 3031  |
| Container<br>$\overline{+}$                           | Date_2_mmyyyydd       | 3032  |
| Container<br>$\overline{+}$                           | Date 3_mmddyyyy       | 3033  |
| Container                                             | Date_4_yyyymmdd       | 3034  |
| A Output String<br>$+$                                | Output String_11037   | 11037 |
| <b>Output String</b><br>$\mathbf{H} \cdot \mathbf{A}$ | Output String 11037   | 11037 |
| 12 <br><b>Input Number</b><br>e.                      | IN RTC DAY            | 9000  |
| <b>Font Attributes</b><br>Аð                          | FontAttributes_23010  | 23010 |
| 123<br>Number Variable                                | RTC_Day               | 65107 |
| j⊟ 12 <br><b>Input Number</b>                         | IN RTC MON            | 9001  |
| <b>Font Attributes</b><br>Аð                          | Font Attributes 23010 | 23010 |
| 123<br>Number Variable                                | RTC_Month             | 65106 |
| ⊟ 12 <br><b>Input Number</b>                          | IN_RTC_YEAR           | 9002  |
| <b>Font Attributes</b><br>Αð                          | FontAttributes_23010  | 23010 |
| 123<br>Number Variable                                | RTC_Year              | 65105 |
| Container                                             | Date_5_yyyyddmm       | 3035  |
|                                                       |                       |       |

**Fig. 14:** Container for date format

The format is defined with variable 65180. The output strings named here contain the date format; for example, the value of the first string is DD-MM-YYYY.

The object IDs of the strings are random. Only the positions in the input list are permanent (1 … 6).

# <span id="page-37-0"></span>9 Maintenance

This device is maintenance free.

<span id="page-37-1"></span>Therefore, for the operation of the device, no inspection or maintenance is required.

## **9.1 Repairs**

Defective components could cause dangerous malfunctions and could compromise safety. Only the manufacturer is allowed to repair the device. It is forbidden to open the device.

## **Modifications to the device**

Modifications and alterations to the device and its functions are not allowed. In the case of modifications to the device, any liability is excluded.

The original parts are specifically designed for the device. Parts and equipment from other manufacturers must, therefore, not be used.

<span id="page-37-2"></span>Any liability for any damages resulting from the use of non-original parts and equipment is excluded.

# **9.2 Storage and Shipment**

## **Storage**

When storing the device observe the environmental conditions given in chapter "Technical specifications".

## **Shipment and packaging**

The device contains electrostatically sensitive components which can be damaged if not handled properly. Damages to the device may impair its reliability.

To protect the device from impact or shock, it must be shipped in its original packaging, or in an appropriate protective ESD packaging.

In case of damaged packaging inspect the device for any visible damage, and inform your freight forwarder and the Bucher Automation AG of the damage caused during shipment. If the device is damaged or has been dropped, it is strictly forbidden to use it.

# <span id="page-38-0"></span>**9.3 Return and Disposal**

#### **Disposal options**

Return your Bucher Automation AG product to us for proper disposal. Visit our [website](https://www.jetter.de/kontakt/altgeraeterueckgabe-entsorgung.html) for detailed information and to download the required Returns form.

**Meaning of WEEE icon**

<span id="page-38-1"></span>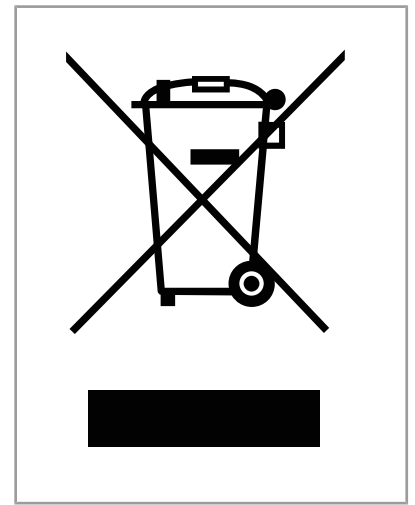

**Fig. 15:** WEEE icon – crossed out trash can

The product is waste electronic equipment and must be disposed of by a certified waste management facility. Do not dispose of the product with normal household waste. Applicable local environmental directives and regulations must be complied with.

#### **Batteries**

Prior to disposing of waste electronics, remove any batteries where this is possible in a safe and non-destructive way. Dispose of batteries properly.

#### **Personal data**

It is the responsibility of the customers to delete any personal data stored on waste electric and electronic equipment prior to disposal.

# <span id="page-39-0"></span>10 Service

# <span id="page-39-1"></span>**10.1 Technical support**

In case of questions, suggestions, or issues, please contact our experts from Technical Support. You may reach out by phone or through the contact form on our homepage:

[Technical Support | Bucher Automation - We automate your success.](https://www.jetter.de/kontakt/technische-hotline.html)

Or send an email to: [support@bucherautomation.com](mailto:support@bucherautomation.com)

Please supply the following information when contacting Technical Support:

– Hardware revision and serial number The hardware revision and serial number is printed on the nameplate of the product.

# <span id="page-40-0"></span>11 Spare parts and accessories

# **NOTICE**

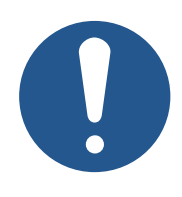

## **Inadequate accessories might cause damage to the product**

Parts and equipment from other manufacturers might impede the function of the device and cause damage to the product.

► Only use accessories recommended by Bucher Automation AG.

## <span id="page-40-1"></span>**11.1 Accessories**

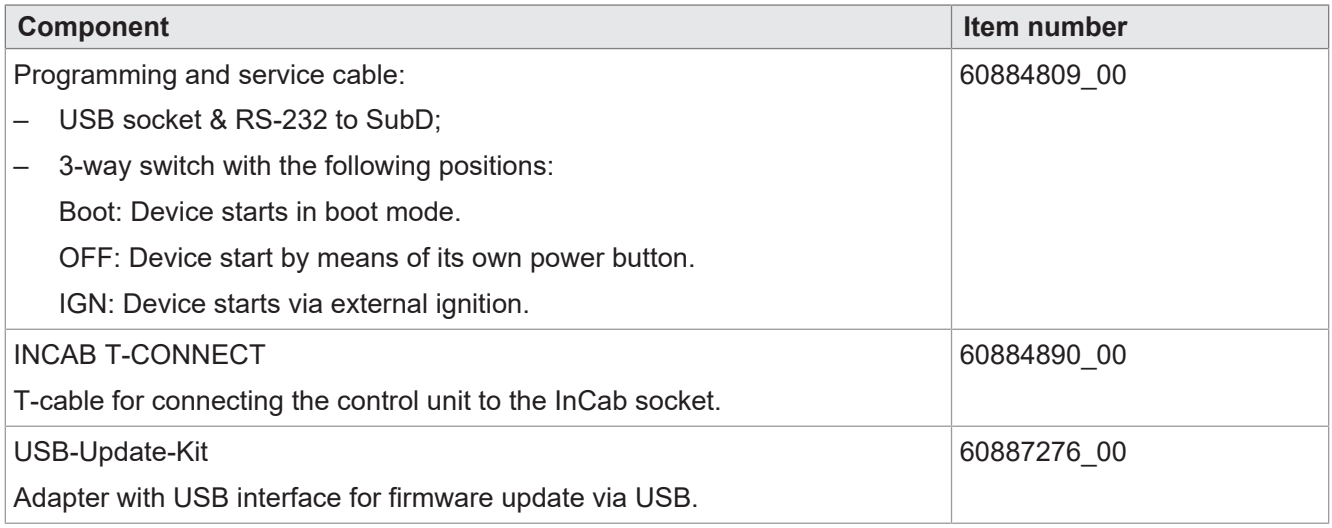

# List of figures

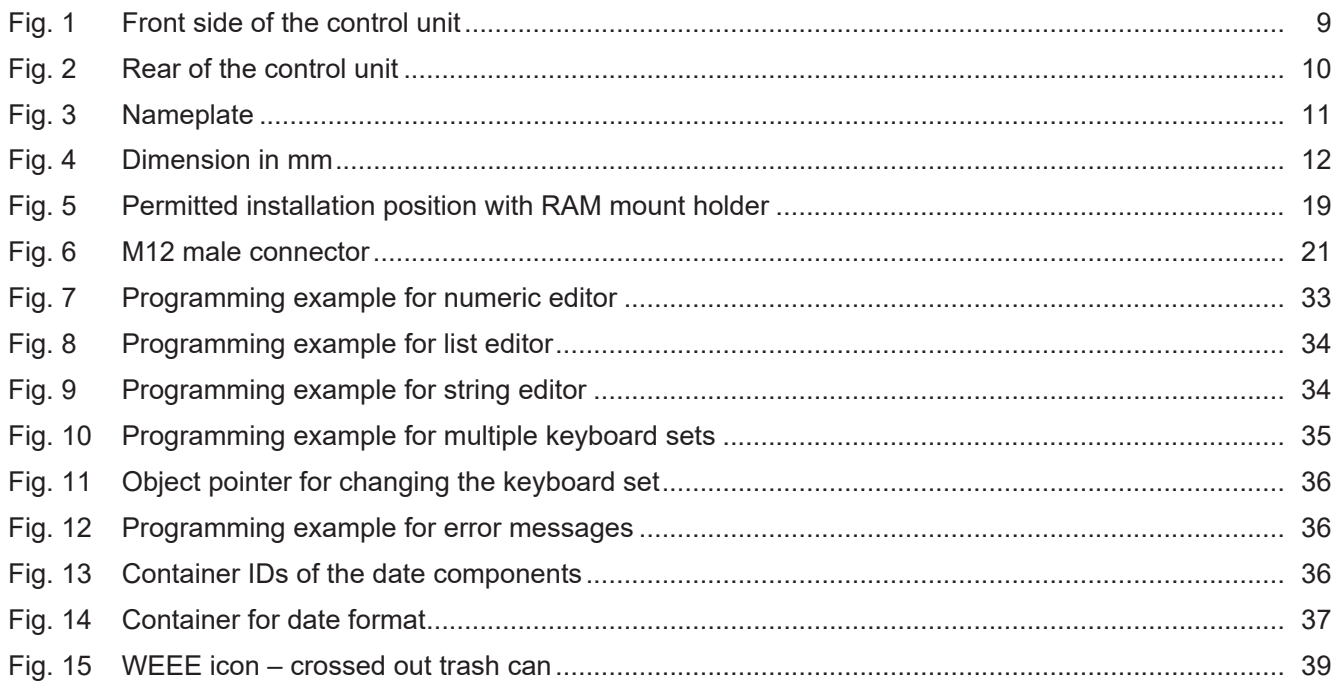

# **List of tables**

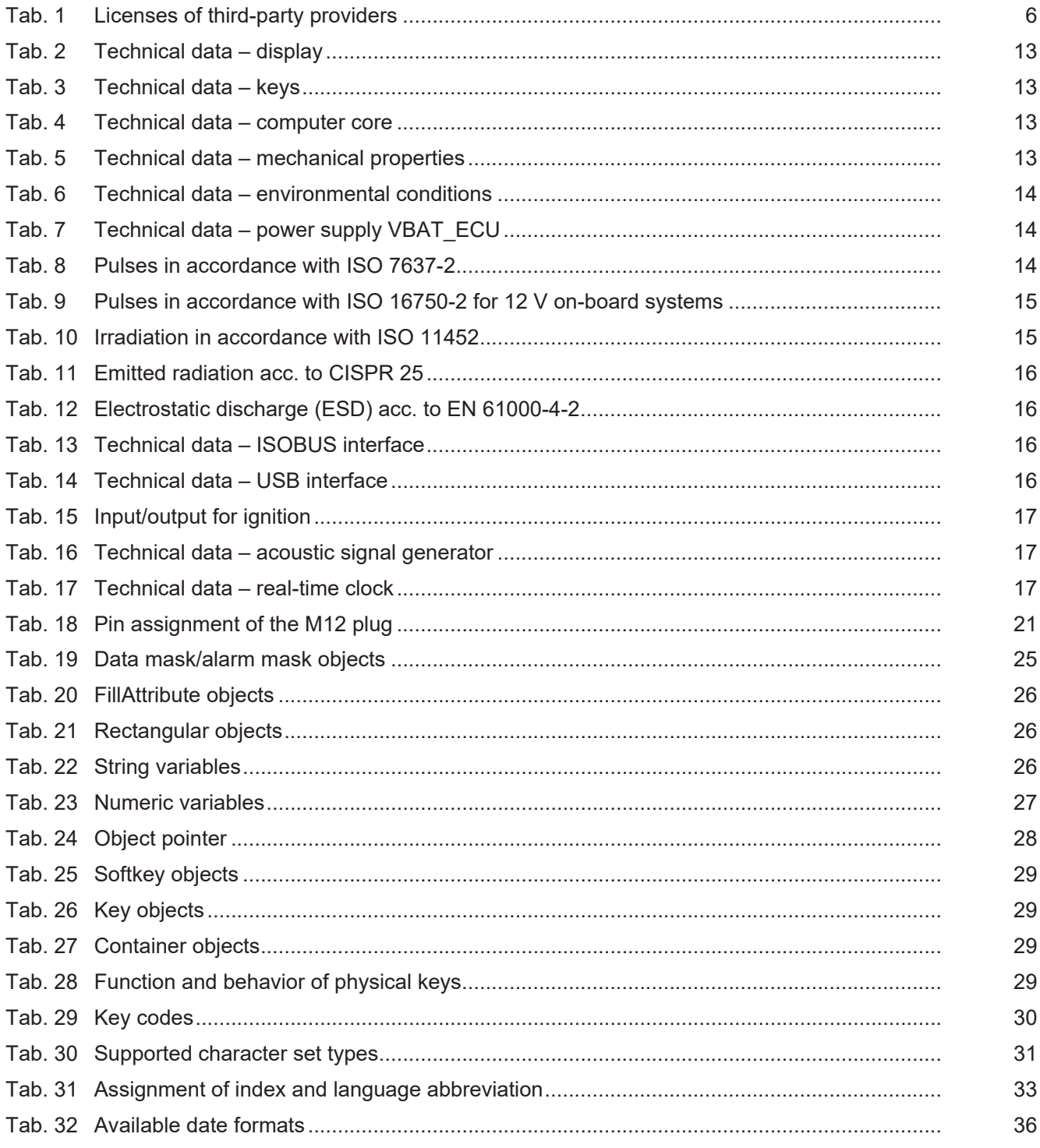

## **Bucher Automation AG**

Thomas-Alva-Edison-Ring 10 71672 Marbach/Neckar, Germany T +49 7141 2550-0 info@bucherautomation.com www.bucherautomation.com

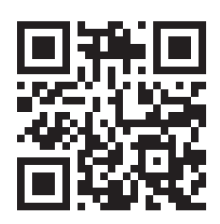